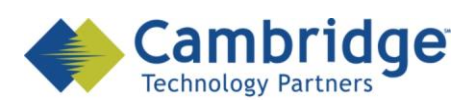

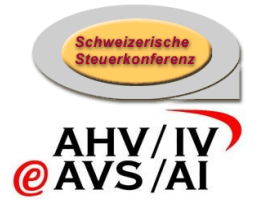

# **client sM**

Manuel d'installation

Ebauche

*CSI / OFAS eAVS/AI*

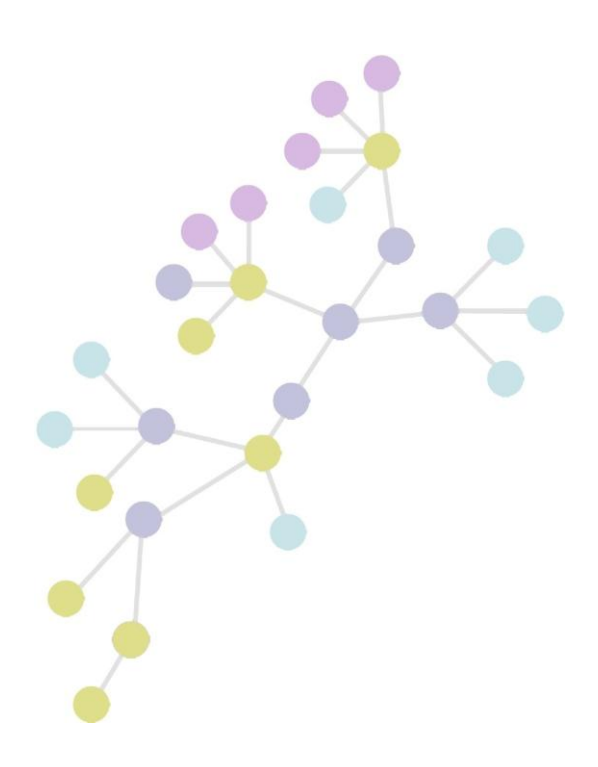

**Version: 0.10 Publication Date: 06. Juli 2009**

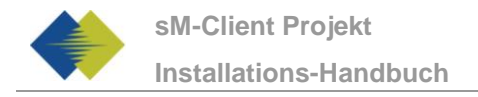

#### **COPYRIGHT**

© Copyright - 2009 Cambridge Technology Partners. All Rights Reserved.

#### **For Internal use only**

No part of this publication may be reproduced, transmitted, transcribed, stored in a retrieval system or translated into any language in any form by any means without the written permission of Cambridge Technology Partners, Inc.

While every precaution has been taken in the preparation of this document, Cambridge Technology Partners, Inc. assumes no responsibility for errors, omissions, or for damages resulting from the use of the information herein.

Products or corporate names may be trademarks or registered trademarks of other companies and are used only for the explanation and to the owner's benefit, without intent to infringe.

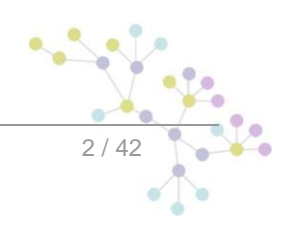

Draft

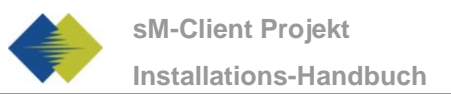

Ļ.

 $\frac{1}{3}/42$ 

# **SOMMAIRE**

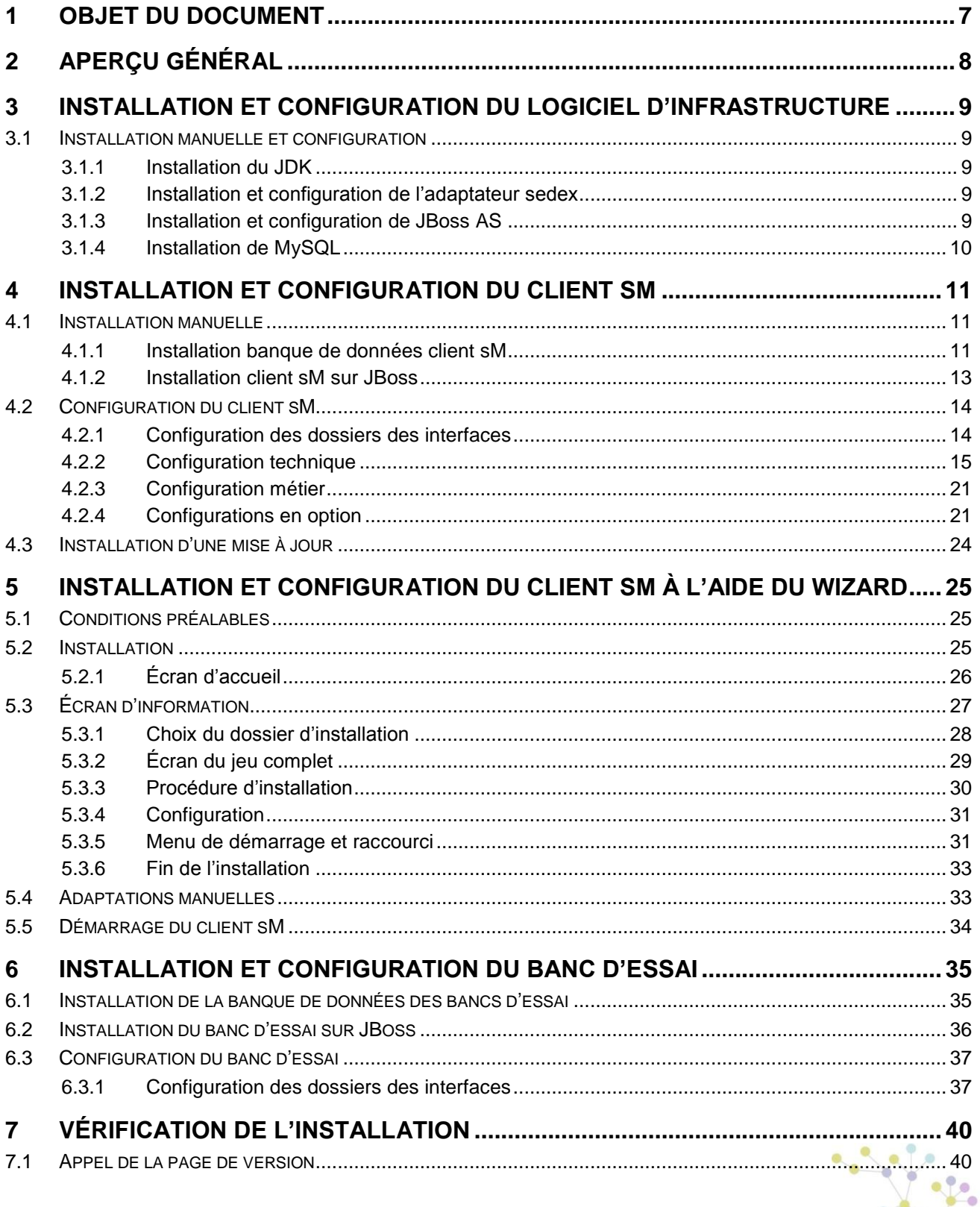

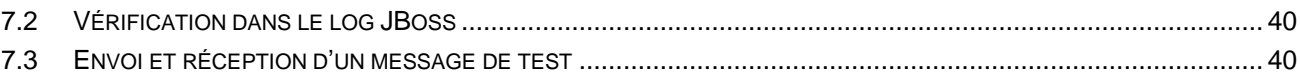

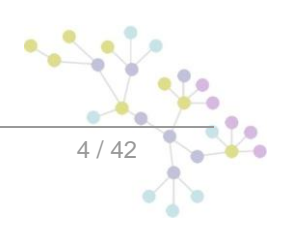

Draft

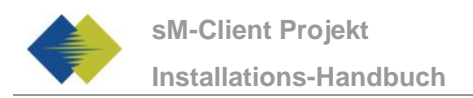

# **TABLEAU DES ILLUSTRATIONS**

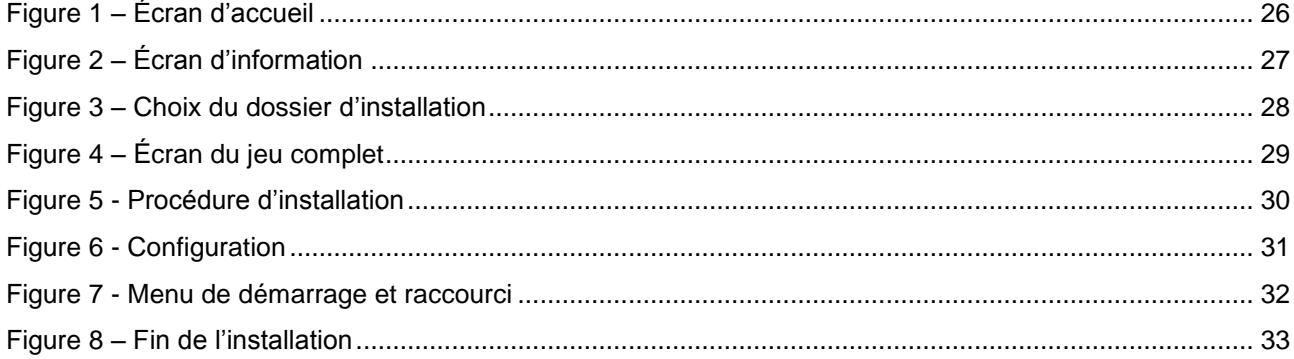

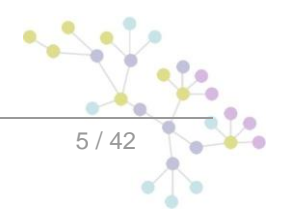

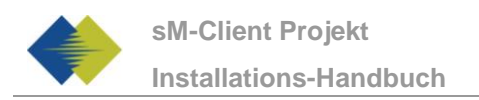

# **GESTION DES DOCUMENTS**

## **Historique**

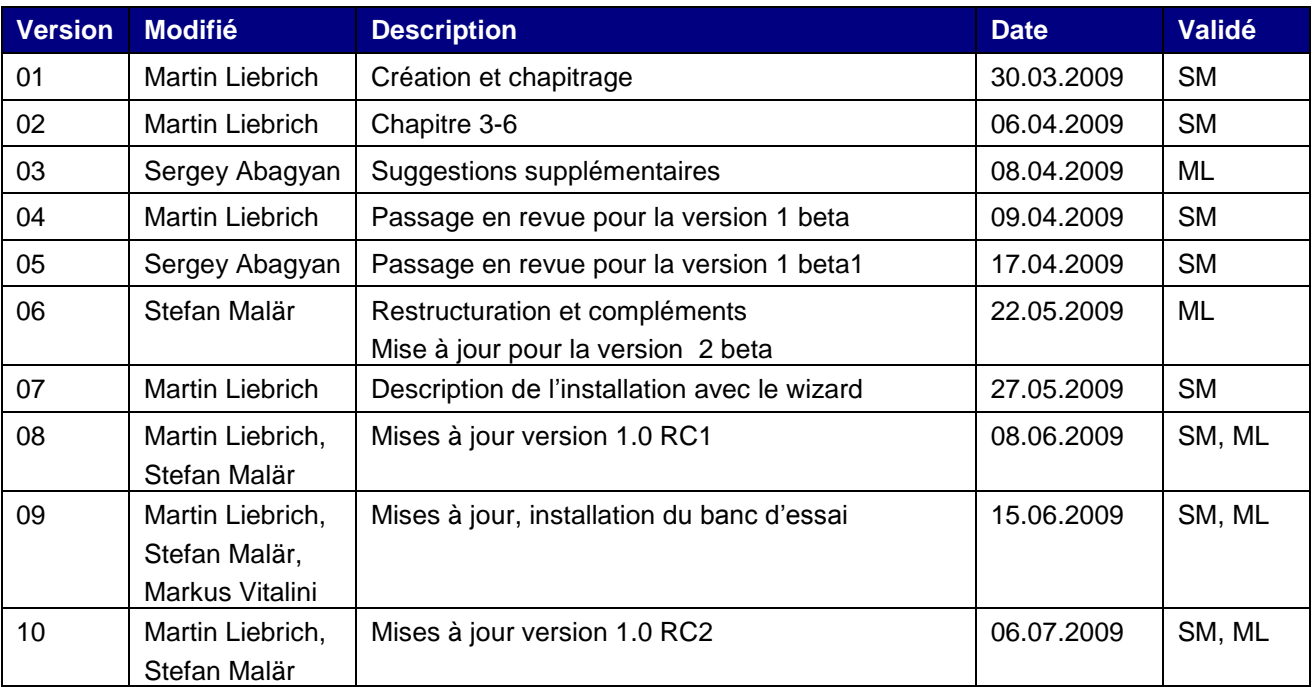

## **Références**

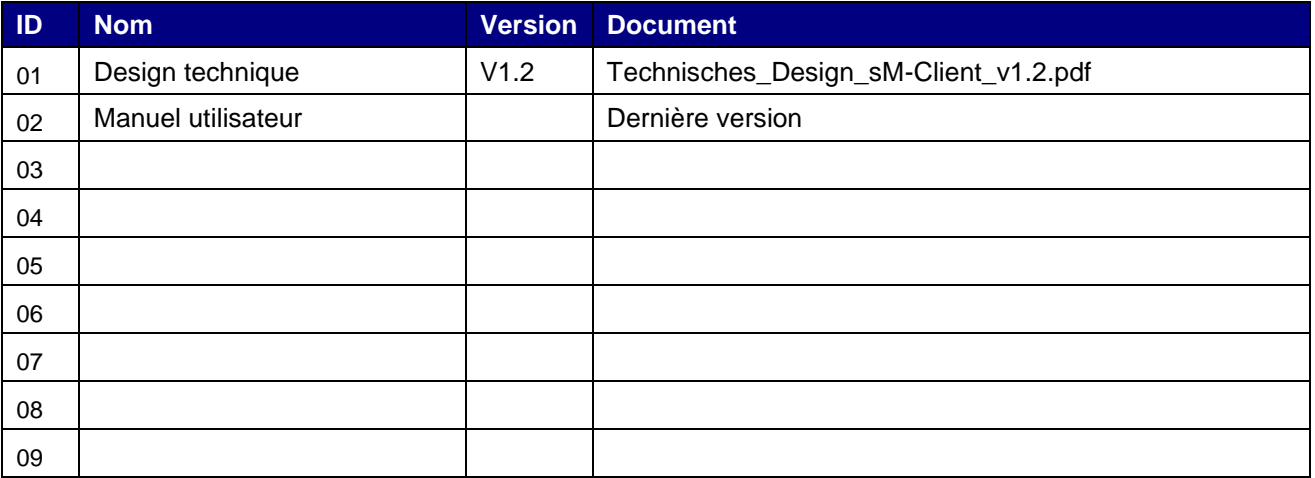

# **1 OBJET DU DOCUMENT**

<span id="page-6-0"></span>Le document suivant décrit l'ensemble des étapes d'installation et des configurations nécessaires afin d'installer et de mettre en service le client sM et le banc d'essai correspondant.

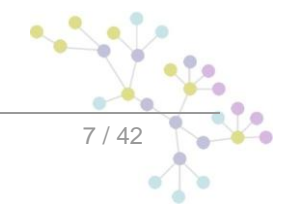

# **2 APERÇU GÉNÉRAL**

<span id="page-7-0"></span>La mise en service du client sM et du banc d'essai exige différentes étapes d'installation et de configuration. On peut à cette occasion procéder à l'installation **manuellement** ou en ayant recours à un **wizard**. Les systèmes d'exploitation Windows, Linux ou Unix sont pris en charge.

Il faut **installer** les composants suivants:

- JDK 6.0  $\bullet$
- $\bullet$ adaptateur sedex (ne fait pas partie intégrante de la livraison du client sM)
- JBoss 4.2.3 GA  $\blacksquare$
- MySQL 5.1 GA  $\bullet$
- Fichier WAR client sM  $\bullet$
- $\bullet$ Banque de données client sM
- Banc d'essai fichier WAR  $\bullet$
- Banc d'essai banque de données  $\bullet$

Il faut ensuite procéder aux **configurations** suivantes sur l'installation:

- Configuration de l'adaptateur (ne fait pas partie intégrante de la livraison du client sM)  $\bullet$
- Configuration des dossiers des interfaces (client sM et banc d'essai)  $\bullet$
- Configuration technique (client sM et banc d'essai)  $\bullet$
- Configuration métier (après le démarrage du système; client sM et banc d'essai)  $\bullet$

Une configuration par défaut est fournie avec l'ensemble.

d'infrastructure

<span id="page-8-0"></span>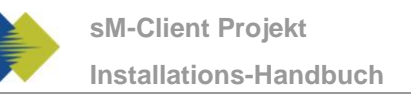

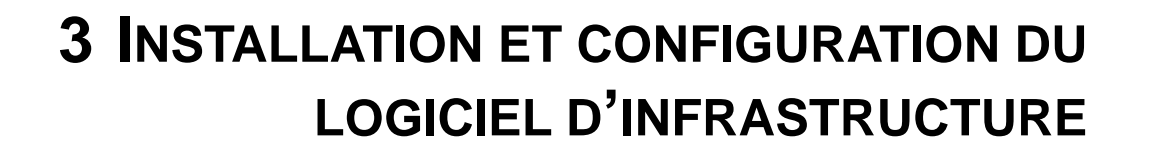

Le logiciel d'infrastructure correspondant doit d'abord être installé (resp. être déjà là) en tant que base permettant de faire fonctionner le client sM et le banc d'essai. Les composants suivants doivent être en principe installés:

- JDK 6.0  $\blacktriangle$
- adaptateur sedex (ne fait pas partie intégrante de la livraison du client sM)  $\bullet$
- $\ddot{\phantom{a}}$ JBoss 4.2.3 GA
- MySQL 5.1 GA

Il faut ensuite procéder aux configurations suivantes sur l'installation:

- Configuration de l'adaptateur (ne fait pas partie intégrante de la livraison du client sM)
- Configuration de JBoss et MySQL  $\bullet$

## <span id="page-8-1"></span>**3.1 Installation manuelle et configuration**

### <span id="page-8-2"></span>**3.1.1 Installation du JDK**

On peut télécharger un environnement Java correspondant (JDK), version 6.0 ou plus, depuis Internet (http://java.sun.com/javase/downloads/index.jsp).

L'installation de JDK s'effectue conformément aux [instructions d'installation](instructions%20d) de SUN [\(http://java.sun.com/javase/6/webnotes/install/index.html\)](http://java.sun.com/javase/6/webnotes/install/index.html).

### <span id="page-8-3"></span>**3.1.2 Installation et configuration de l'adaptateur sedex**

L'adaptateur sedex (version actuelle 2.0.8) peut être téléchargé [depuis Internet](t�l�charg�e%20depuis%20Internet) (http://www.mediastat.admin.ch/software/sedex/sedex\_adapter\_installer\_v2\_0\_8.exe).

L'installation et la configuration s'effectue conformément aux [instructions d'installation](instructions%20d) de l'OFAS (http://www.bfs.admin.ch/bfs/portal/de/index/news/00/00/12/01.html).

### <span id="page-8-4"></span>**3.1.3 Installation et configuration de JBoss AS**

On peut télécharger JBoss AS 4.2.3 GA depuis Internet (http://www.jboss.org/jbossas/downloads/). Il faut utiliser la version pour JDK 6.0.

L'installation s'effectue conformément aux [instructions d'installation](instructions%20d) de JBoss [\(http://www.jboss.org/file](http://www.jboss.org/file-access/default/members/jbossas/freezone/docs/Installation_Guide/4/html/index.html)[access/default/members/jbossas/freezone/docs/Installation\\_Guide/4/html/index.html\)](http://www.jboss.org/file-access/default/members/jbossas/freezone/docs/Installation_Guide/4/html/index.html). Il faut tenir compte du fait que JBOSS HOME montre le dossier root correspondant de JBoss (et non bin ou lib).

Il faut tenir compte du fait qu'il ne doit pas y avoir d'espace dans le chemin du dossier d'installation.

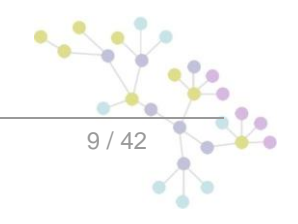

d'infrastructure

## <span id="page-9-0"></span>**3.1.4 Installation de MySQL**

On peut télécharger MySQL 5.1 GA depuis Internet (http://dev.mysql.com/downloads/mysql/5.1.html).

L'installation s'effectue conformément aux [instructions d'installation](instructions%20d) de MySQL (http://dev.mysql.com/doc/refman/5.1/en/installing.html).

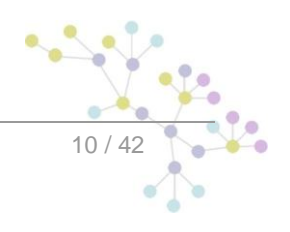

# <span id="page-10-0"></span>**4 INSTALLATION ET CONFIGURATION DU CLIENT SM**

Une fois que l'infrastructure a été installée, on peut installer le client sM et le banc d'essai. Il faut installer les composants suivants et procéder aux configurations correspondantes:

- Fichier WAR client sM
- Banque de données client sM
- Configuration des dossiers des interfaces
- Configuration technique
- Configuration métier (après le démarrage du système)  $\bullet$

<span id="page-10-1"></span>Une configuration par défaut est livrée avec l'ensemble.

## **4.1 Installation manuelle**

### <span id="page-10-2"></span>**4.1.1 Installation banque de données client sM**

On montre ici à titre d'exemple comment la banque de données client sM est installée sous mySQL.

Une banque de données portant le nom de smclient doit être créée sous mySQL:

mysql> CREATE DATABASE smclient; Query OK, 1 row affected (0.05 sec)

Il faut ensuite créer une banque de données utilisateur afin de pouvoir accéder à la banque de données

Nom: smclientUser

Mot de passe: password

```
mysql> GRANT ALL PRIVILEGES ON smclient.* TO 
smclientUser@localhost IDENTIFIED BY 'password'; 
Query OK, 0 rows affected (0.06 sec)
```
#### **Tableau de configuration**

On crée ensuite le tableau de configuration et on le remplit avec les valeurs correspondantes. Il faut pour cela adapter et exécuter le script ci-après.

```
mysql> use smclient;
mysql> CREATE TABLE configuration(keycolumn VARCHAR(255) NOT NULL 
PRIMARY KEY, value VARCHAR(255));
INSERT INTO configuration 
VALUES('config.location','your_filepath/config.properties');
```

```
INSERT INTO configuration VALUES('message-handler.location',' 
your filepath/message-handler.properties');
INSERT INTO configuration VALUES('repository.location',' 
your filepath/repository.properties');
INSERT INTO configuration VALUES('rules.location',' 
your filepath/rules.xml');
INSERT INTO configuration VALUES('timeout.time','30');
INSERT INTO configuration VALUES('keep.deleted.time','10');
```
- **config.location:** définit l'endroit où se trouve le fichier properties avec les configurations qui valent généralement pour le client sM
- **message-handler.location:** définit l'endroit où se trouve le fichier properties avec les configurations du MessageHandler (gestionnaire de messages)
- **repository.location:** définit l'endroit où se trouve le fichier properties avec les configurations du  $\bullet$ stockage
- **rules.location:** définit l'endroit où se trouve le fichier avec les règles de triage
- **timeout.time:** définit en minutes le temps pendant lequel un utilisateur reste connecté sans activité
- **keep.deleted.time:** définit en jour le temps pendant lequel des messages restent conservées  $\bullet$ dans la corbeille à papiers avant d'être effacés

#### **Tables d'utilisateurs**

Les tables d'utilisateurs doivent être également créés et remplis avec les valeurs correspondantes. Il faut pour cela exécuter le script ci-après.

```
Mysql> CREATE TABLE Role (
      id BIGINT NOT NULL AUTO_INCREMENT,
      name VARCHAR(255),
      description VARCHAR(255),
      PRIMARY KEY (id)
);
insert into `Role` (`name`, `description`) values('Admin', 
'Administrator');
insert into `Role` (`name`, `description`) values('ActiveUser', 
'Active User');
insert into `Role` (`name`, `description`) values('PassiveUser', 
'Passive User');
CREATE TABLE User (
      id BIGINT NOT NULL AUTO_INCREMENT,
      username VARCHAR(255),
      password VARCHAR(255),
      firstname VARCHAR(255),
      lastname VARCHAR(255),
      defaultLanguage VARCHAR(255),
      PRIMARY KEY (id)
);
```

```
insert into `User` (`username`, `password`, `firstname`, 
`lastname`, `defaultLanguage`) values('Admin', 
'46/tAEewgFnQ+toQ9ADB5Q==', 'administrator', 'administrator', 
'de');
CREATE TABLE User_Role (
      User_id BIGINT NOT NULL,
      role_id BIGINT NOT NULL
);
insert into `User Role` (`User id`, `role id`) values((select id
from user where username='Admin'),(select id from role where 
name='Admin'));
```
Ce script crée un utilisateur standard auquel d'autres utilisateurs peuvent être ensuite ajoutés. Cet utilisateur a le nom d'utilisateur: «Admin» et aussi le mot de passe «Admin». Il faut faire attention aux majuscules et aux minuscules au moment de la saisie.

### <span id="page-12-0"></span>**4.1.2 Installation client sM sur JBoss**

**Configuration de la source de données pour le client sM**

Il faut configurer une source de données afin de pouvoir accéder aux données depuis le serveur d'application et donc depuis l'application. Il faut pour cela configurer, dans JNDI, une entrée smclient montrant la banque de données et le schéma correspondants.

Pour la configuration, il faut ajouter, p. ex. dans le dossier JBoss\_Home/server/default/deploy, un fichier smclient-ds.xml. Voici une configuration pour MySQL  $\overline{\mathbf{a}}$  titre d'exemple:

```
<?xml version="1.0" encoding="UTF-8"?>
<!DOCTYPE datasources
     PUBLIC "-//JBoss//DTD JBOSS JCA Config 1.5//EN"
     "http://www.jboss.org/j2ee/dtd/jboss-ds_1_5.dtd">
<datasources>
    <local-tx-datasource>
       <jndi-name>smclient</jndi-name>
       <connection-url>jdbc:mysql://localhost:3306/smclient</connection-
||r| <driver-class>com.mysql.jdbc.Driver</driver-class>
       <user-name>smclientUser</user-name>
       <password>password</password>
    </local-tx-datasource>
</datasources>
```
Les champs user-name et password correspondent aux valeurs qui ont été définies au 4.1.1.

On peut trouver <ici> (http://jboss.org/community/docs/DOC-9328) de la documentation supplémentaire sur la configuration.

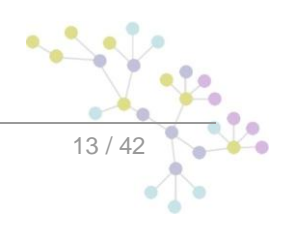

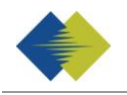

On a également besoin d'un pilote JDBC afin que la banque de données fonctionne (p. ex. mySQL Driver [http://dev.mysql.com/downloads/connector/j/5.1.html\)](http://dev.mysql.com/downloads/connector/j/5.1.html). Le fichier Zip téléchargé doit d'abord être décomprimé. La bibliothèque des pilotes (dans le cas de mySQL - mysql-connector-java-5.1.7-bin.jar) doit être mémorisée dans le dossier JBoss\_Home/server/default/lib.

#### **Autres bibliothèques**

Il faut en outre encore ajouter le xml-resolver-1.2.jar, on peut le télécharger <ici> (http://repo1.maven.org/maven2/xml-resolver/xml-resolver/1.2/xml-resolver-1.2.jar).

Il faut ensuite mémoriser le fichier dans le dossier JBoss\_Home/lib/endorsed.

#### **Configuration de la mémoire vive**

Afin d'assurer un fonctionnement sans incidents, il faut régler le MaxPermSize sur 128MO.

Cela peut se faire, soit dans JAVA\_OPTS (par l'intermédiaire de la ligne de commande ou des variables de système) ou dans les fichiers run.sh (Linux) resp. run.bat (Windows) dans  $JBoss$  Home/bin/ (p. ex. d:\smclient\jboss-4.2.3.GA\bin\run.bat)

Il faut pour cela compléter la ligne par -XX:MaxPermSize=128m:

set JAVA\_OPTS=%JAVA\_OPTS% -Xms128m -Xmx512m -XX:MaxPermSize=128m

#### **Installation de smclient.war**

On peut télécharger la dernière version du client sM <ici> (http://sm-client.ctp-consulting.com/). Veuillez tenir compte du fait que lors d'un téléchargement au moyen d'Internet Explorer, l'extension de fichier peut être modifiée de .war à .zip. Dans ce cas, il faut à nouveau changer le suffixe en .war une fois le téléchargement effectué. **Le fichier téléchargé ne doit pas être décomprimé à l'aide de Win-Zip (ni d'autres programmes similaires).**

Le fichier WAR doit être ensuite copié dans le dossier JBOSS\_HOME/Server/default/deploy. Le serveur JBoss procède automatiquement à un déploiement de l'application (l'option Autodeploy doit être activée; c'est le cas de façon standard).

## <span id="page-13-0"></span>**4.2 Configuration du client sM**

### <span id="page-13-1"></span>**4.2.1 Configuration des dossiers des interfaces**

Les interfaces sont définies dans le Property-File message-handler.properties.

Il faut configurer les dossiers des interfaces:

- Vers l'adaptateur sedex
- Vers les applications métiers/le triage externe
- **Stockage**  $\bullet$
- Interfaces internes

Les dossiers suivants doivent être considérés en tant qu'interface par rapport à l'**adaptateur sedex**. Les dossiers ont déjà été créés lors de l'installation de l'adaptateur:

- Message d'entrée
- Entrée quittance sedex  $\bullet$
- Message sortie

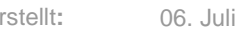

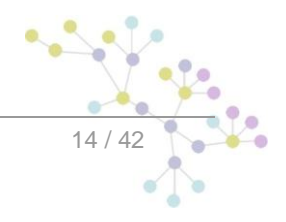

Vous pourrez trouver des détails au chapitre 4.1 du document de design technique.

Il faut configurer les dossiers suivants en tant qu'interface vers les **applications métiers/le triage externe, resp. en tant qu'interfaces internes**. Il faut éventuellement créer les dossiers et les pourvoir des droits d''écriture et de lecture pour le client sM:

- Entrée message
	- o Sous-dossier pour chaque application métier/triage
	- o Sous-dossier pour la case postale
- Sortie message
	- o Sous-dossiers pour chaque application métier/triage
- Messages envoyés
	- o Sous-dossiers pour chaque application métier/triage
- Messages ayant échoué
	- o Sous-dossier pour les messages qui n'ont pas pu être envoyés
	- o Sous-dossier pour les les messages qui n'ont pas pu être transmis

Les noms des dossiers peuvent être librement choisis, mais doivent être définis par l'intermédiaire d'un fichier property.

On trouvera des détails au chapitre 4.2 et 4.3 du document de design technique.

Les dossiers suivants doivent être configurés en tant que **stockage**. Les dossiers doivent être éventuellement créés et être pourvus des droits de lecture et d'écriture correspondants pour le client sM:

- **Stockage** 
	- o Documentation
	- o Contrôle d'intégrité
	- o Liste des participants
	- o XSD\_XSLT

Les noms des dossiers peuvent être choisis librement, mais doivent être définis par l'intermédiaire d'un fichier property.

Vous trouverez des détails aux chapitres 4.2 et 4.3 du document de design technique.

### <span id="page-14-0"></span>**4.2.2 Configuration technique**

Vous trouverez la liste des configurations techniques au chapitre 3.5.3 du document de design technique. La configuration est entreprise manuellement dans les fichiers de configuration correspondants.

**Important:** assure-vous que tous les dossiers indiqués sont existent également bien.

### **4.2.2.1 config.properties**

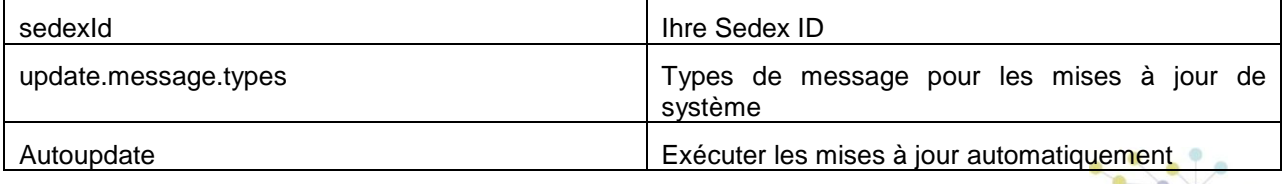

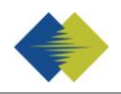

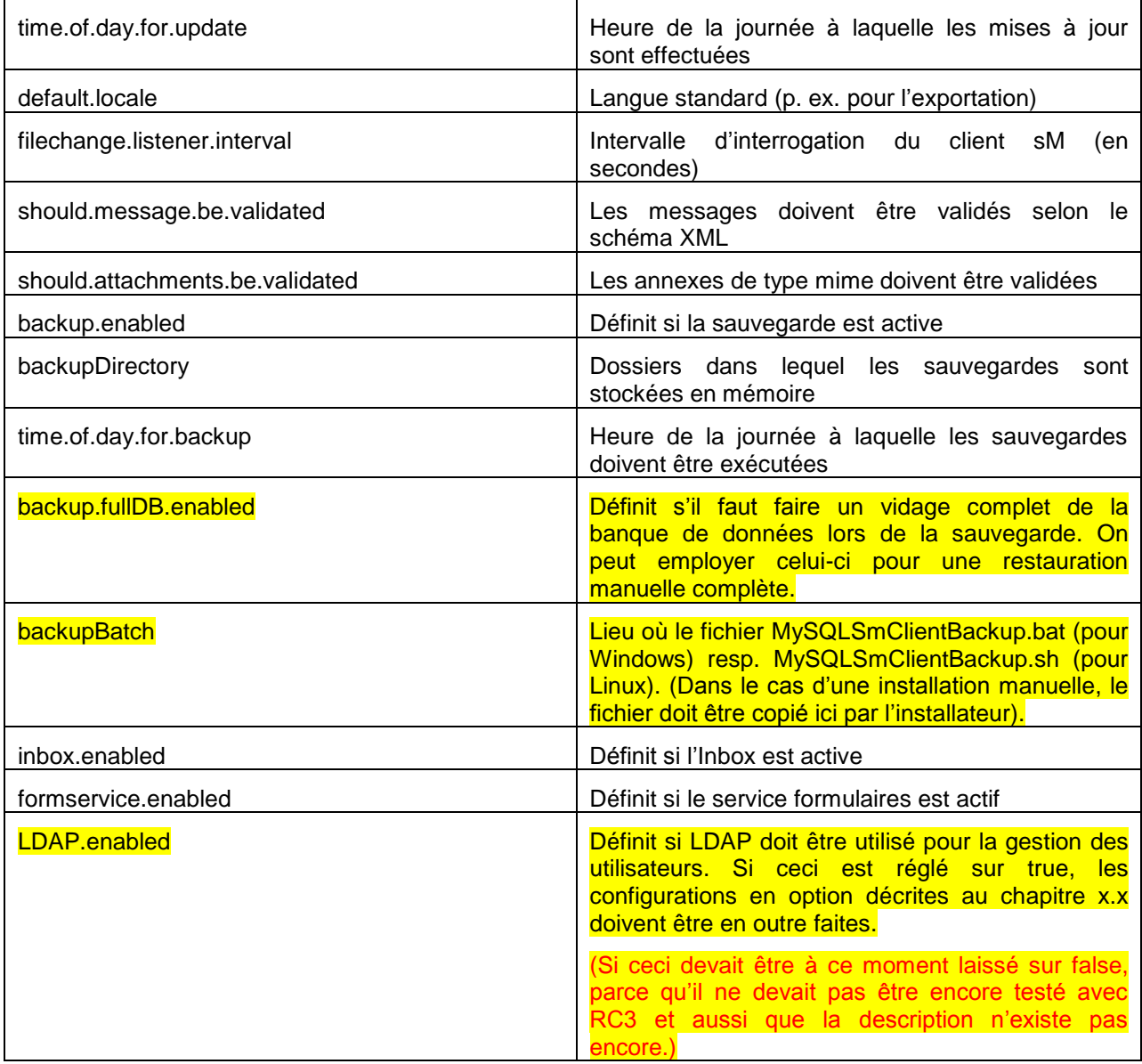

#### Exemple de configuration:

```
#your sedex id
sedexId=6-900014-1
#type of message used to update the system repository (.xml files, 
documentation)
update.message.types=2990,3999
#allow automatic updates
autoupdate=true
#time of update (hour of day)
time.of.day.for.update=18
#default application language
default.locale=de
```
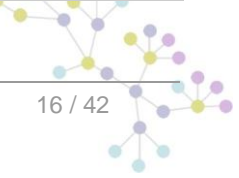

```
#interval for checking files in seconds
filechange.listener.interval=60
#should messages.xml files be validated with the schema
should.message.be.validated=true
#should attachment mime types be validated
should.attachments.be.validated=false
#defines if backup is enabled
backup.enabled=true
#folder used for backup and restore, folder must exist
backupDirectory=D:/smclient/backup
#time of backup (hour of day)
time.of.day.for.backup=12
#is full backup (DB dump) enabled
Backup.fullDB.enable=false
#path to backup script
backupBatch=D:/smclient/scripts/windows/MySQLSmClientBackup.bat
#defines if inbox is enabled
inbox.enabled=true
#defines if formservice is enabled
formservice.enabled=true
#defines if formservice is enabled
formservice.enabled=false
#defines if LDAP should be used
LDAP.enabled=false
```
### **4.2.2.2 message-handler.properties**

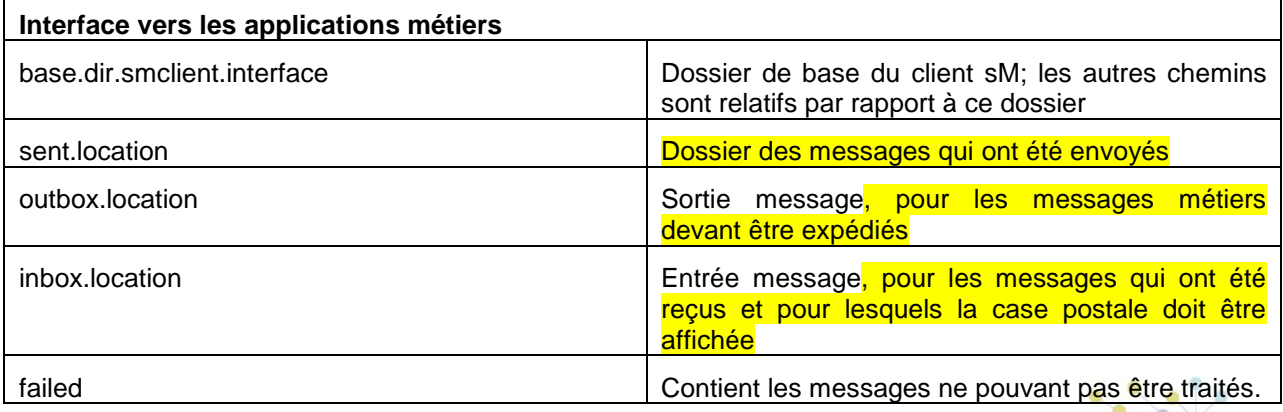

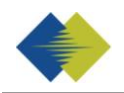

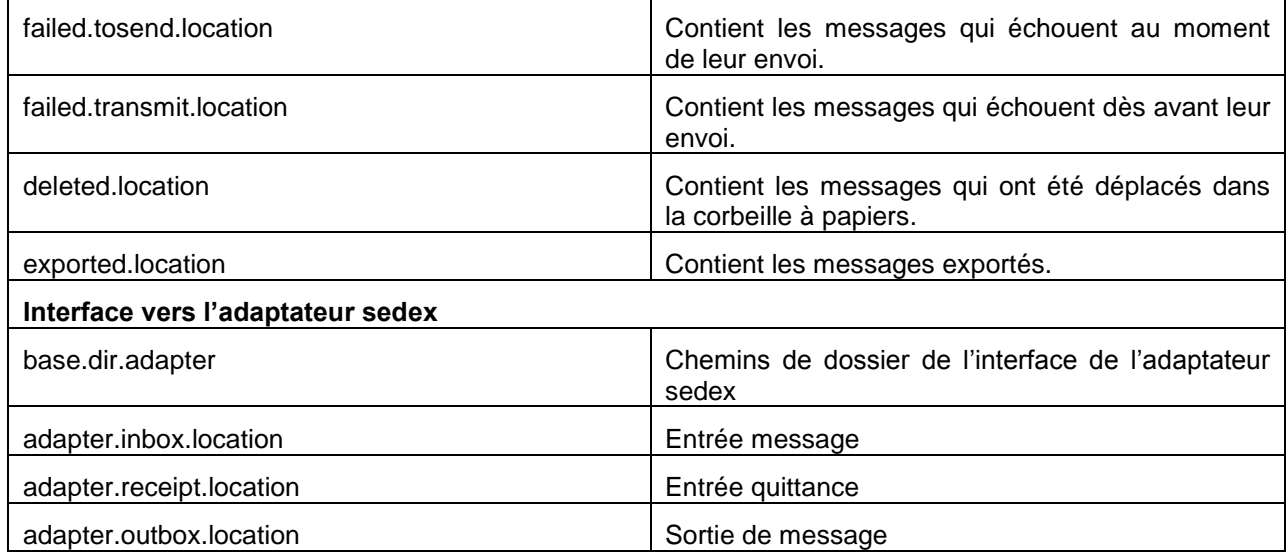

#### Exemple de configuration:

#base directory for messages all directories below are relative to base directory base.dir.smclient.interface=D:/smclient/interface/ #location for sent files sent.location=sent/ #location form messages to be send outbox.location=outbox/ #location for incoming messages inbox.location=inbox/post box #location for deleted messages deleted.location=deleted/ #location for exported messages exported.location=exported/ #location of failed messages failed.location=failed/ #failed to send it could not be send by the smclient failed.tosend.location=failed/failed\_to\_send/ #failed to transmit means that in the send the sedex client could not transmit the message failed.transmit.location=failed/failed\_to\_transmit/ #configuration of sedex adapter #working directory of sedex adapter all directories below are relative to base directory base.dir.adapter=D:/smclient/interface/adapter/ #directory for incoming messages

adapter.inbox.location=inbox/ #directory for technical receipts adapter.receipt.location=receipts/ #directory for outgoing messages

adapter.outbox.location=outbox/

### **4.2.2.3 repository.properties**

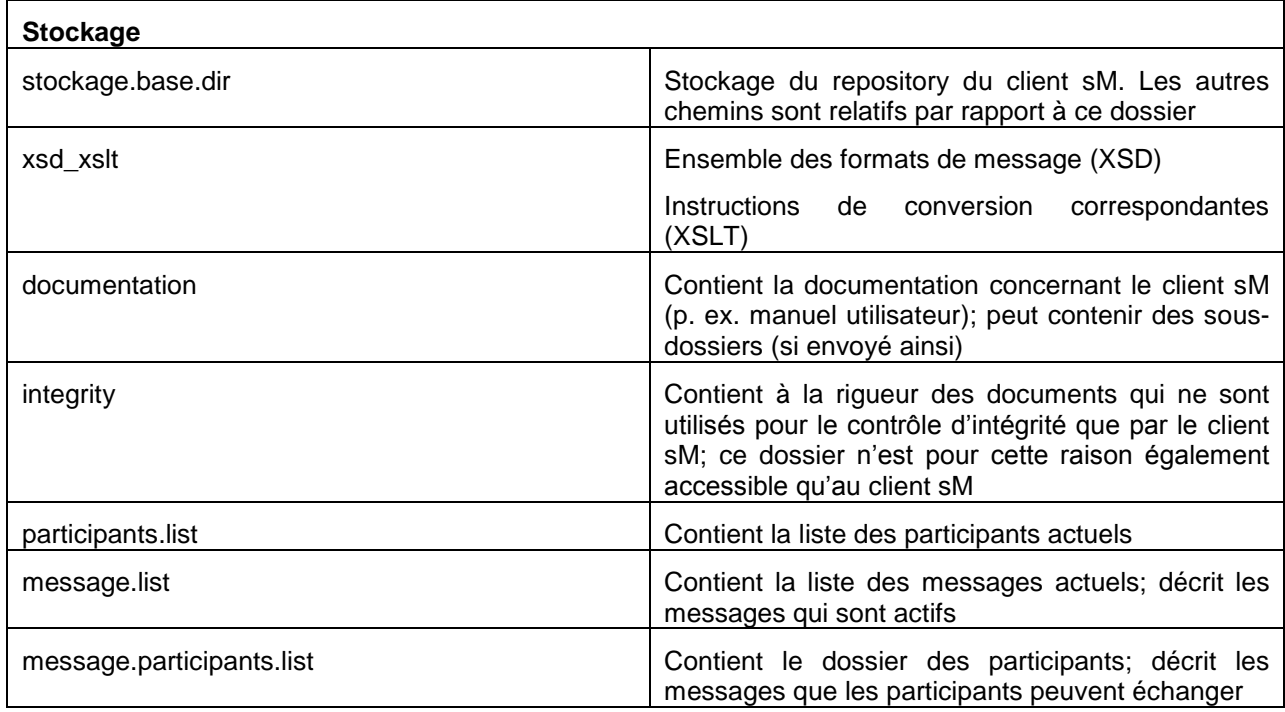

Exemple de configuration:

```
#stockage is file repository used to store xsd xslts and 
documentation 
stockage.base.dir=D:/smclient/interface/repository/
#directory for all xsds and xsls
xsd_xslt=xsd_xslt
#directory for documentation
documentation=documentation
#directory for optional integrity check files
integrity=integrity_check
#location of participants list
participants.list=participants_list/participants-list.xml
#location of messages list
message.list=participants_list/message-list.xml
#location of message-participants list
message.participants.list=participants_list/message-participants-
list.xml
```
### **4.2.2.4 rules.xml**

Le fichier rules.xml contient les règles concernant le triage. Il est créé sous la forme d'un fichier XML du fait de sa complexité.

Exemple de configuration:

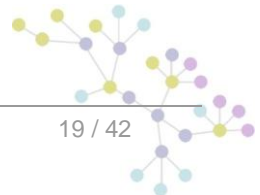

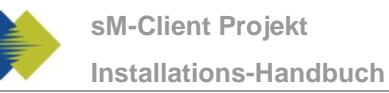

```
<triage xmlns:xsi="http://www.w3.org/2001/XMLSchema-instance" 
xsi:noNamespaceSchemaLocation="rules.xsd">
       <rule>
             <criteria>
                    <messageType>3001</messageType>
                    <messageSubType>000201</messageSubType>
                    <messageAction>1</messageAction>
             </criteria>
      <destinationFolder>D:\smclient\interface\inbox\app_1</destin
ationFolder>
             <PDFGeneration boolean="true"/>
             <useCase>receive</useCase>
      \langle/rule\rangle<!-- default rule has no criteria -->
      <rule>
      <destinationFolder>D:\smclient\interface\inbox/post_box</des
tinationFolder>
             <PDFGeneration boolean="false"/>
             <useCase>receive</useCase>
      \langlerule\rangle<rule>
      <destinationFolder>D:\smclient\interface\sent</destinationFo
lder>
             <PDFGeneration boolean="false"/>
             <useCase>send</useCase>
      \langlerule\rangle<!-- default rule for adapter so all messages are picked up 
--&><rule>
             <useCase>adapter</useCase>
      \langlerule>
\langletriage>
```
### **Explication de l'utilisation de règles**

L'élément <triage> contient un nombre illimité d'éléments <rule>. Les règles sont appliquées dans tête de liste.

Il doit y avoir impérativement un règle par défaut par Use Case ( <useCase> ). Une règle par défaut n'a pas de critères ( <criteria> ).

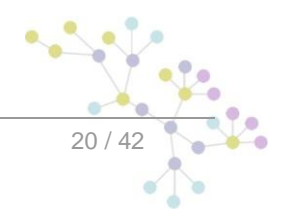

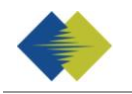

La configuration standard lors de la réception est telle que les messages pour lesquels il n'existe pas de règles spécifiques sont déplacés dans l'entrée de la case postale (doit correspondre à l'inbox.location dans le messagehandler.properties). Pour l'envoi, ces dernier sont stockés dans le dossier envoyé (doit correspondre avec le sent.location dans le messagehandler.properties) qui est affiché dans la case postale. Dans le cas de l'adaptateur, tous les messages sont lus.

Il y a les Use Cases envoyer, recevoir et adaptateur; les Use Cases désignent les cas dans lesquels les règles s'appliquent

<rule> contient

<criteria> - Critères de règles qui sont évaluées; n'existent pas pour les règles par défaut

<destinationFolder> - dossier dans lequel le message est mémorisé au cas où une règle s'applique

<PDFGeneration> - true/false; un PDF est généré dans ce cas en fonction de la valeur

<useCase> - comme décrit ci-dessus

<criteria> peut contrôler les valeurs suivantes

```
<messageType>
<messageSubType>
<messageAction>
```
Toutes ces valeurs font référence aux valeurs correspodantes dans le message.

Les combinaisons de valeurs suivantes sont possibles pour <criteria>, comme décrit dans le design technique (chapitre 3.1.1)

pas de -> règle par défaut

<messageType> <messageAction> <messageType> et <messageAction> <messageType> et <messageSubType> <messageType>, <messageSubType> et <messageAction>

### **4.2.2.5 Installation d'imprimantes**

Une ou plusieurs imprimantes doivent être installées sur le serveur pour pouvoir imprimer plusieurs messages. Cette installation s'effecte en fonction du système d'exploitation du serveur.

<span id="page-20-0"></span>Les imprimantes existant dans le système d'exploitation sont utilisées automatiquement par le client sM.

### **4.2.3 Configuration métier**

On trouvera la liste des configurations métiers au chapitre 3.5.1 du document de design technique. On procède à la configuration par l'intermédiaire d'une interface web.

On en trouvera la description dans le manuel utilisateur [02].

### <span id="page-20-1"></span>**4.2.4 Configurations en option**

Certaines autres configurations du client sM sont en option et il ne faut y procéder qu'en cas de besoin.

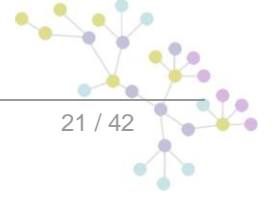

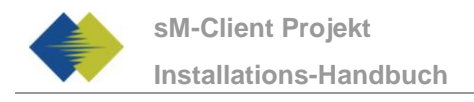

### **4.2.4.1 Connexion**

On peut configurer la connexion comme suit:

JAVA OPTS="-Dlog4j.configuration=file:///C:/log.config"

On peut régler la JAVA OPTS soit dans la ligne de commandement ou dans les variables d'environnement.

La connexion peut être configurée comme suit dans log\_config.txt:

```
log4j.rootCategory=INFO, console, R
```
log4j.appender.console=org.apache.log4j.ConsoleAppender log4j.appender.console.layout=org.apache.log4j.PatternLayout log4j.appender.console.layout.ConversionPattern=- %m%n

```
log4j.appender.R=org.apache.log4j.DailyRollingFileAppender
log4j.appender.R.File=D:/smclient.log
```
# Roll file per day

log4j.appender.R.DatePattern='.'yyyy-MM-dd log4j.appender.R.layout=org.apache.log4j.PatternLayout log4j.appender.R.layout.ConversionPattern=%d [%-5p] %C{1} : %m%n

### **4.2.4.2 Certificat SSL**

Si l'utilisation d'un certificat est souhaitée pour l'exploitation, le JBoss peut être configuré en conséquence. On trouvera <ici> (http://www.jboss.org/community/wiki/SSLSetup) une description fouillée de la manière dont ceci peût être fait conformément aux exigences.

### **4.2.4.3 Changement de ports**

#### **Port web connection JBoss**

```
Pour changer le port de web connection, on peut adapter l'entrée dans le fichier
JBoss_Home/server/default/deploy/jboss-web.deployer/server.xml.
```
<Connector port="8080" address="\${jboss.bind.address}"

maxThreads="250" maxHttpHeaderSize="8192"

emptySessionPath="true" protocol="HTTP/1.1"

enableLookups="false" redirectPort="8443" acceptCount="100"

connectionTimeout="20000" disableUploadTimeout="true" />

Si une autre Bind Address devait être souhaitée en tant que localhost, elle peut être réglée dans les fichiers run.sh (Linux) bzw. run.bat (Windows) dans JBoss Home/bin/ (p. ex. d:\smclient\jboss-4.2.3.GA\bin\run.bat).

set JAVA OPTS=%JAVA OPTS% -Djboss.bind.address=127.0.0.1

#### **Port JBoss RMI**

JBoss AS emploie en standard le port 1098 pour les liaisons RMI. Si ce port devait être déjà occupé, on peut adapter le port JBoss comme suit:

Dans JBoss Home/server/default/conf/jboss-service.xml, vous pouvez adapter la ligne <attribute name="RmiPort">1098</attribute>

sur un port qui n'est pas déjà occupé. L'autre port est utilisé après un redémarrage.

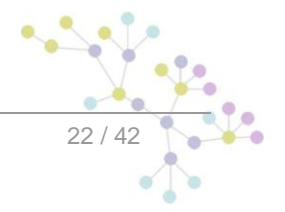

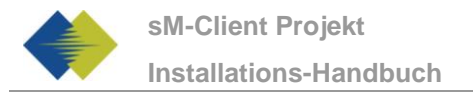

#### **Port MySQL**

En fonction de la manière dont MySQL est installé, le port peut être adapté.

A) En cas d'installation manuelle, le port peut être modifié dans le fichier my. cnf dans le dossier mysql\_home/bin. Le port doit être modifié sous client et serveur, la ligne est la même aux deux endroits:

port = 3306

B) Si le client sM a été installé avec le wizard d'installation, il faut adapter le script de démarrage dans \$INSTALL\_DIR/scripts/windows/start\_smclient.bat resp. \$INSTALL\_DIR/scripts/linux/start\_smclient.sh et à savoir comme suit:

La ligne "start mysqld --console" doit être complété par "--port=your port"

Dans les deux cas, il faut en outre adapter la ligne suivante dans le fichier smclient-ds.xml dans le dossier JBoss\_Home/server/default/deploy:

<connection-url>jdbc:mysql://localhost:your\_port/smclient</connection-url>

### **4.2.4.4 Redémarrage automatique**

Au cas où le client sM a été installé avec l'aide du Wizard, il existe un script de démarrage qui permet le simple démarrage/redémarrage du client sM. On démarre à cete occasion MySQL DB et JBoss AS et également ainsi le client sM.

Au cas où le client sM (resp. MySQL DB et JBoss AS) ont été installé manuellement et en tant que services, un redémarrage a lieu automatiquement lors du redémarrage du serveur. Les services peuvent être également redémarrés manuellement par l'intermédiaire des outils d'environnement correspondants.

L'installation en tant que service de MySQL est faite automatiquement si cela a été indiqué ainsi.

Il faut exécuter les étapes suivantes pour installer JBoss en tant que service sous Windows.

1. Téléchargement de JBoss Native pour la plate-forme souhaité de:

<http://www.jboss.org/jbossweb/downloads/jboss-native/>

2. Copier jbosssvc.exe et service.bat à partir du fichier .zip vers le dossier JBOSS HOME/bin.

3. JBOSS HOME/bin/service.bat doit être adapté dans le fichier et un nom doit être défini pour le service:

=========================================

set SVCNAME=JBoss4java6

set SVCDISP=JBoss Application Server 4.2 SMClient set SVCDESC=JBoss Application Server 4.2 GA/Platform: Windows x86 =========================================

#### 4. On peut adapter en option le chemin pour les fichiers Log:

```
jbosssvc.exe -p 1 "Starting %SVCDISP%" > run.log
call run.bat < .r.lock >> run.log 2>&1
jbosssvc.exe -p 1 "Shutdown %SVCDISP% service" >> run.log
```

```
jbosssvc.exe -p 1 "Shutting down %SVCDISP%" > shutdown.log
call shutdown -S < .s.lock >> shutdown.log 2>&1
jbosssvc.exe -p 1 "Shutdown %SVCDISP% service" >> shutdown.log
```
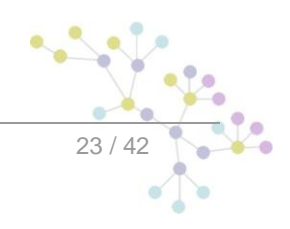

La sortie de la console Jboss, la console est sorte dans ce cas vers «run.log» et «shutdown.log».

Pour intaller Joss en tant que service Windows, il faut exécuter la commande suivante:

JBOSS\_HOME/bin> service.bat install

Pour désinstaller le service:

JBOSS\_HOME/bin> service.bat uninstall

On peut maintenant faire passer le «Start mode» dans Start→Control Panel→Administrative→Services de manuel en automatique afin de faire démarrer le JBoss lors du démarrage du système

On trouvera une description exhaustive en anglais sous:

<http://something-about-tech.blogspot.com/2009/01/running-jboss-as-windows-service.html>

### **4.2.4.5 Modification du dossier temporaire**

Si on souhaite avoir un autre dossier temporaire que le dosseir System Temp, on peut configurer ceci dans les fichiers run.sh (Linux) resp. run.bat (Windows) dans JBoss Home/bin/ (p. ex. d:\smclient\jboss-4.2.3.GA\bin\run.bat).

<span id="page-23-0"></span>set JAVA\_OPTS=%JAVA\_OPTS% -Djava.io.tmpdir=D:/smclient/temp

## **4.3 Installation d'une mise à jour**

Au cas où ce n'est pas le client sM qui est réinstallé mais une mise à jour, cette dernière peut être installée manuellement. Il faut en principe, pour la nouvelle version, copier seulement le nouveau smclient.war dans le dossier JBOSS\_HOME/Server/default/deploy.

Au cas où il faut procéder à des mises à jour de la banque de données ou des fichiers de configuration, ce point est communiqué dans les notes de la version et des scripts de mise à jour sont également mises à disposition pour la banque de données.

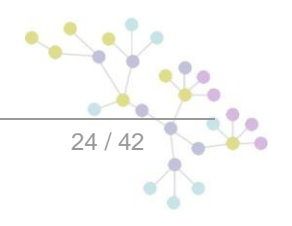

# <span id="page-24-0"></span>**5 INSTALLATION ET CONFIGURATION DU CLIENT SM À L'AIDE DU WIZARD**

Un wizard simplifiant l'installation est livré pour des installations standard. On procède à cette occasion à une installation et à une configuration analogue à la description du chapitre 4, mais les possibilités de configuration de la part de l'utilisateur sont à cette occasion un peu restreintes. Mais des configurations peuvent être adaptées manuellement après l'exécution du wizard.

## <span id="page-24-1"></span>**5.1 Conditions préalables**

Le wizard d'installations est livré en tant qu'«Executable JAR» et peut ainsi être directement exécuté. La condition préalable à cela est qu'une JAVA SDK soit installé comme cela a été défini sous 3.1.1.

Au cas où l'adaptateur sedex n'est pas encore installé, il est recommandé de ne le faire qu'après l'installation du client sM.

## <span id="page-24-2"></span>**5.2 Installation**

Le sous-chapitre suivant conduit, écran après écran, à travers l'installation à l'aide du wizard

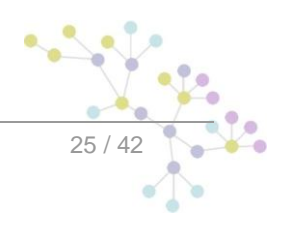

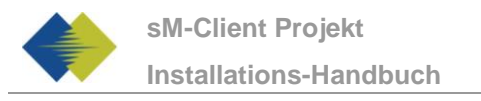

## <span id="page-25-0"></span>**5.2.1 Écran d'accueil**

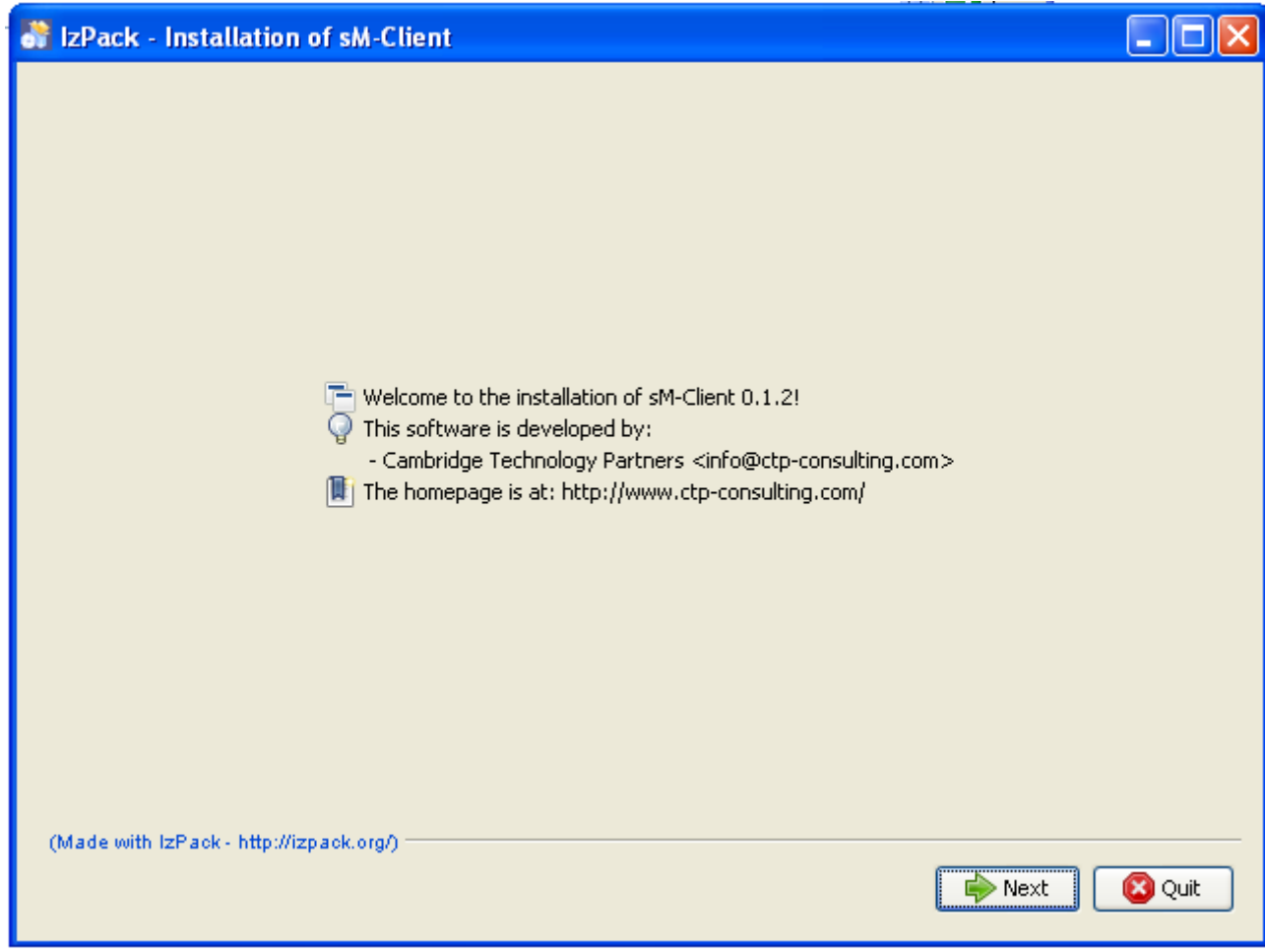

**Figure 1 – Écran d'accueil**

<span id="page-25-1"></span>L'écran d'accueil contient certaines informations générales, comme p. ex. le numéro de version du client sM devant être installé. Vous arrivez à l'écran suivant par l'intermédiaire du bouton «Next».

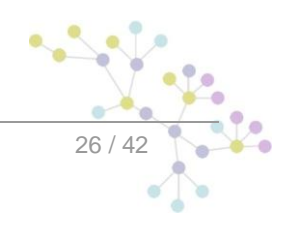

# <span id="page-26-0"></span>**5.3 Écran d'information**

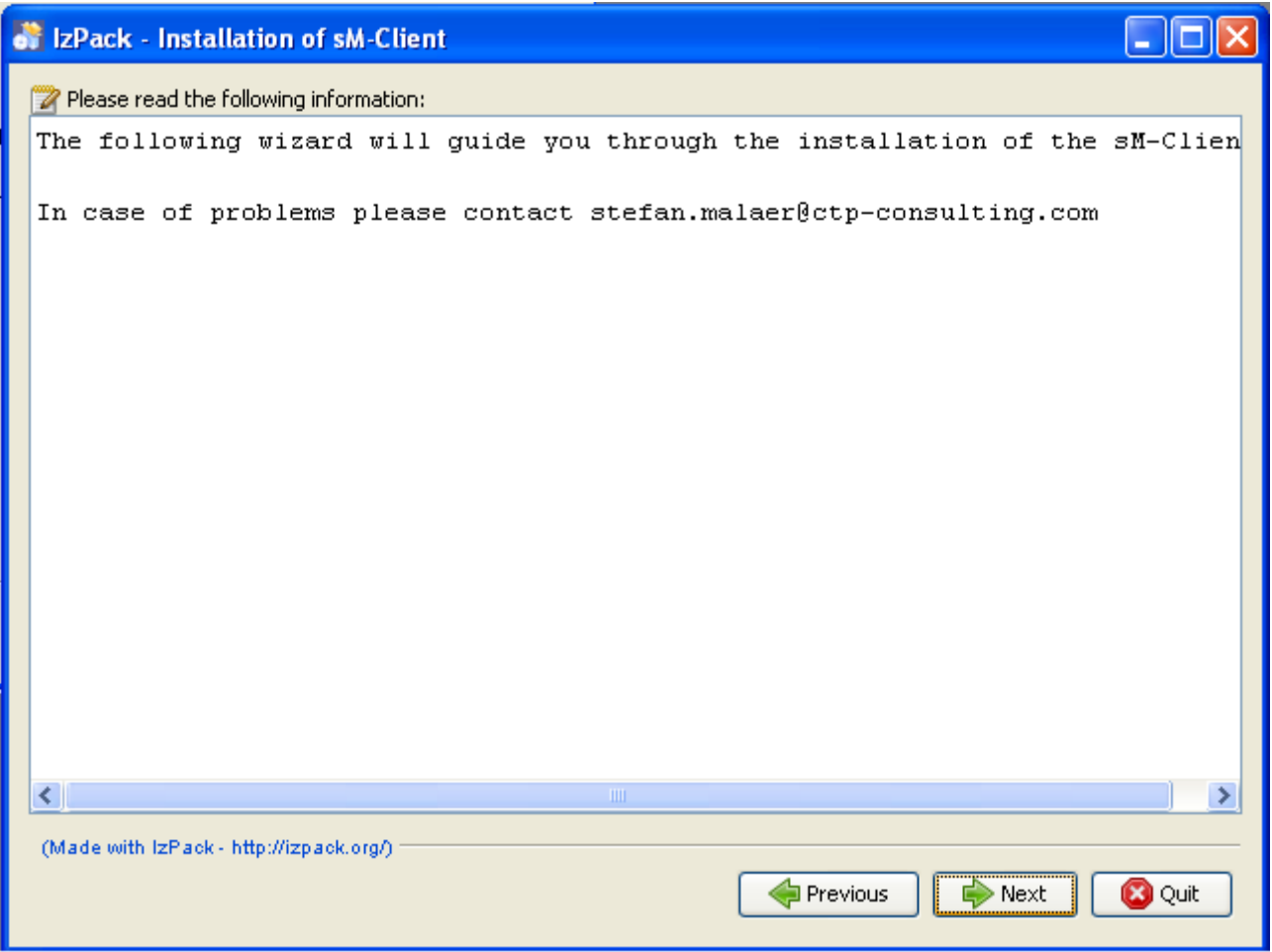

**Figure 2 – Écran d'information**

<span id="page-26-1"></span>L'écran d'information contient d'autres informations. Vous arrivez à l'écran suivant par l'intermédiaire du bouton «Next».

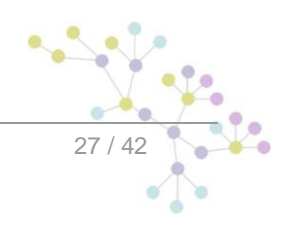

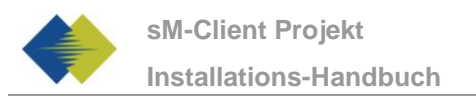

## <span id="page-27-0"></span>**5.3.1 Choix du dossier d'installation**

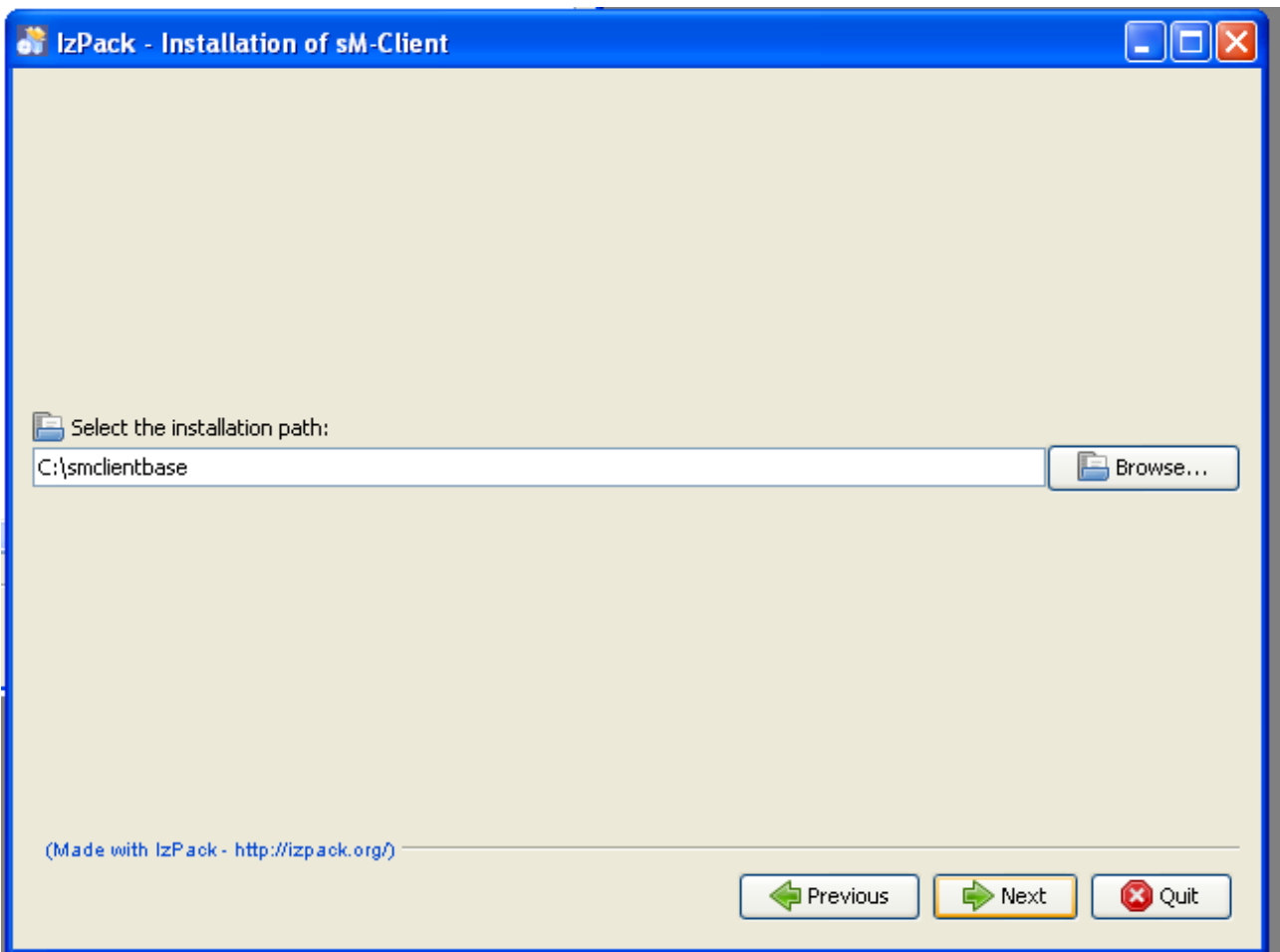

**Figure 3 – Choix du dossier d'installation**

<span id="page-27-1"></span>On peut sélectionner sur cet écran le dossier d'installation pour le client sM. L'ensemble des données (JBoss, mysql, client sM, dossiers d'interfaces, etc.) sont installés en dessous de ce dossier. Le dossier peut être choisi librement et est créé au besoin.

Vous arrivez à l'écran suivant par l'intermédiaire du bouton «Next».

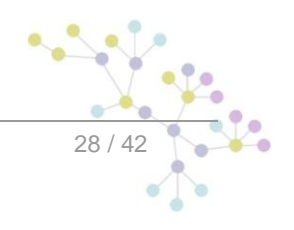

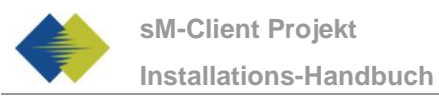

## <span id="page-28-0"></span>**5.3.2 Écran du jeu complet**

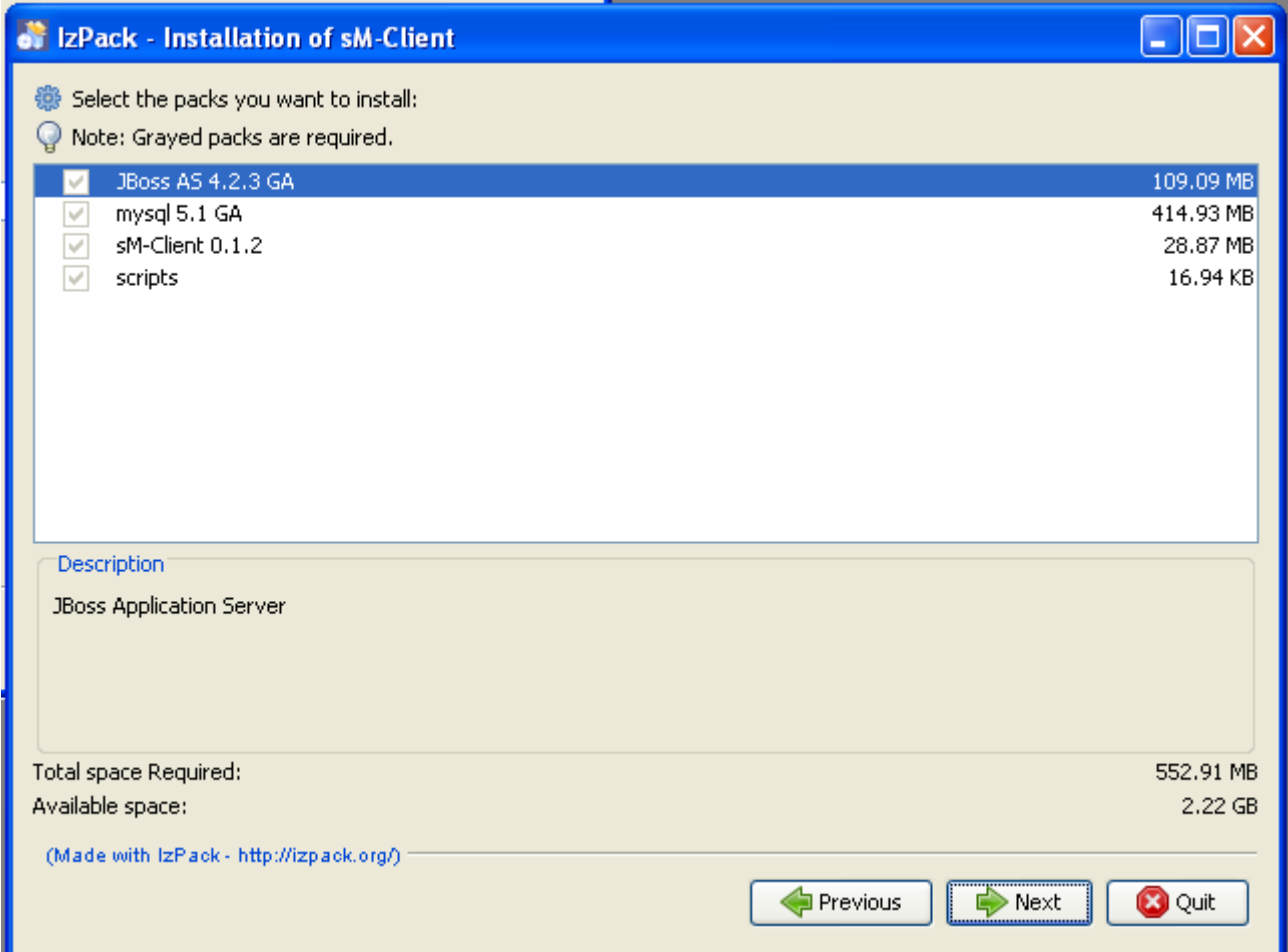

**Figure 4 – Écran du jeu complet**

<span id="page-28-1"></span>Cet écran montre l'ensemble des fichiers devant être installés. Tous les fichiers doivent être impérativement installés, si bien qu'il n'existe pas de possibilité de sélection.

Vous arrivez à l'écran suivant par l'intermédiaire du bouton «Next».

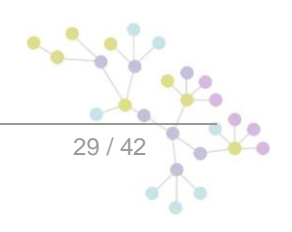

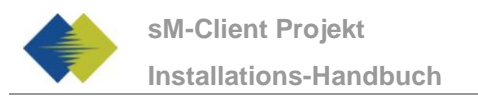

## <span id="page-29-0"></span>**5.3.3 Procédure d'installation**

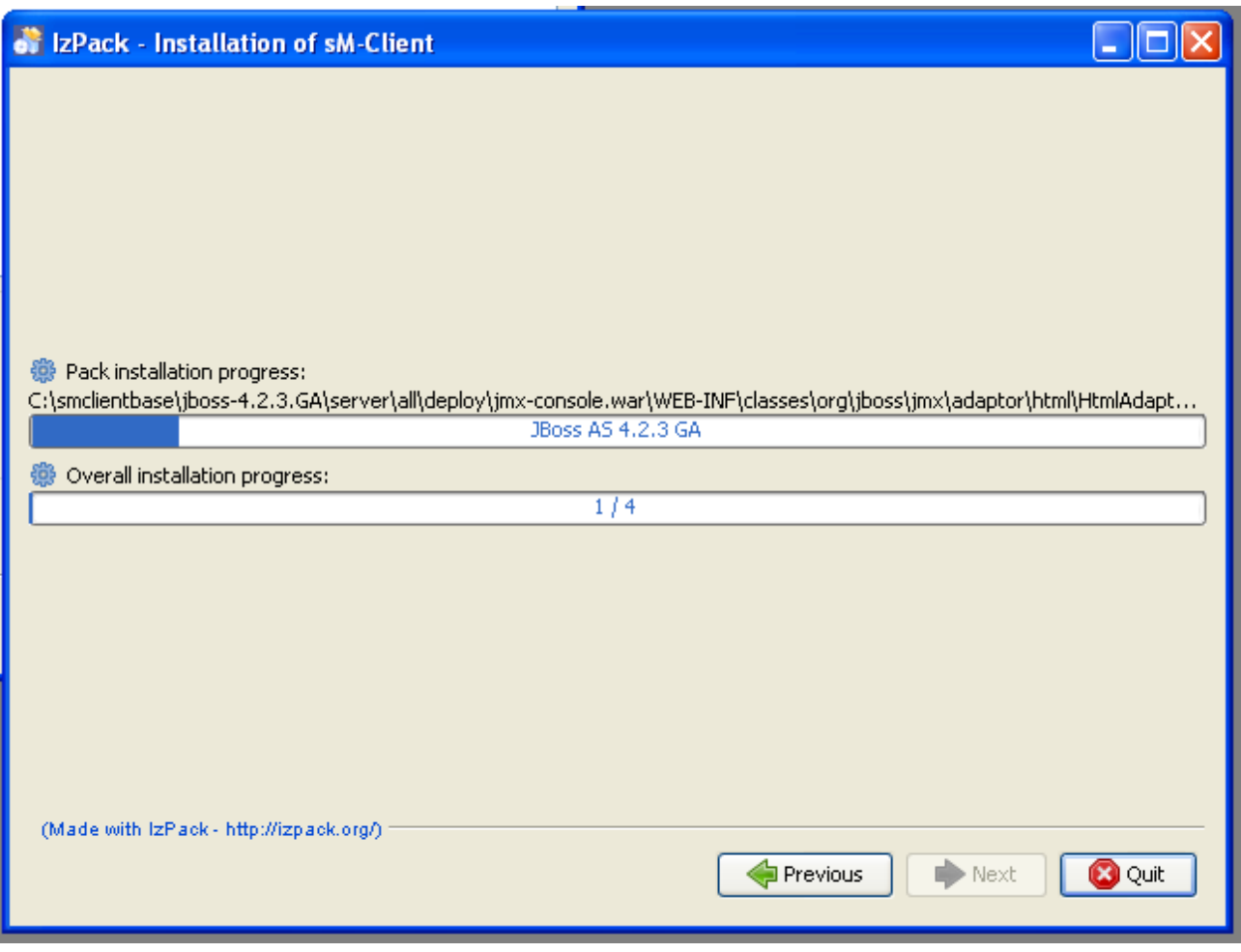

**Figure 5 - Procédure d'installation**

<span id="page-29-1"></span>Cet écran montre le progrès de l'installation. Une fois l'installation achevée, on peut continuer vers le prochain écran par l'intermédiaire du bouton «Next».

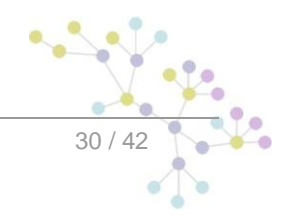

## <span id="page-30-0"></span>**5.3.4 Configuration**

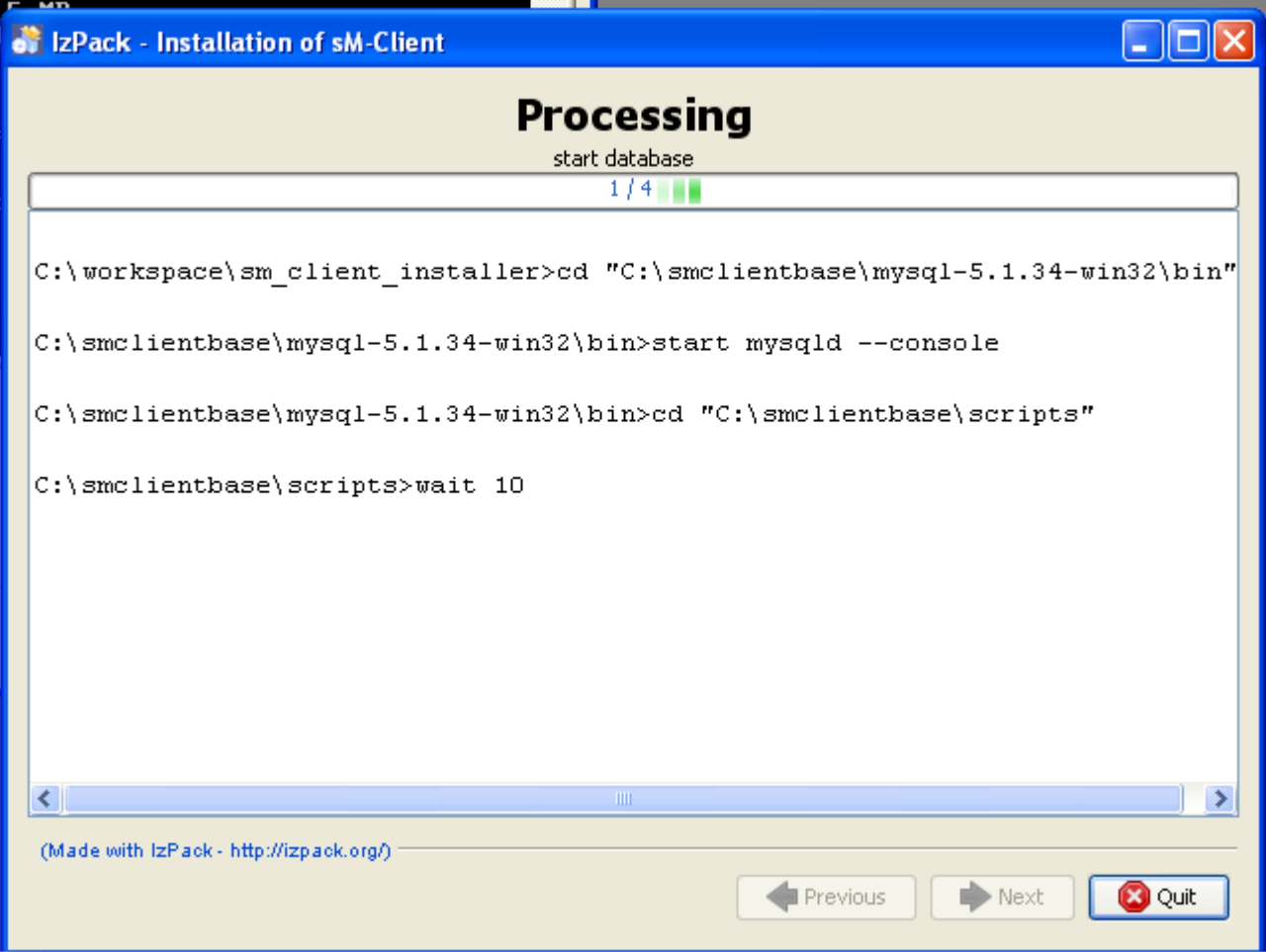

**Figure 6 - Configuration**

<span id="page-30-2"></span>L'écran montre le progrès de la configuration. Des fenêtres DOS sont ouvertes à cette occasion, mais qui sont à nouveau fermées à la fin.

Une fois la configuration achevée, on peut continuer vers le prochain écran par l'intermédiaire du bouton «Next».

### <span id="page-30-1"></span>**5.3.5 Menu de démarrage et raccourci**

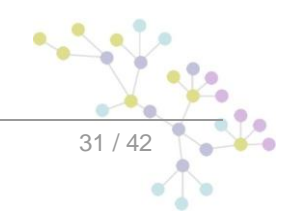

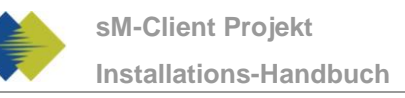

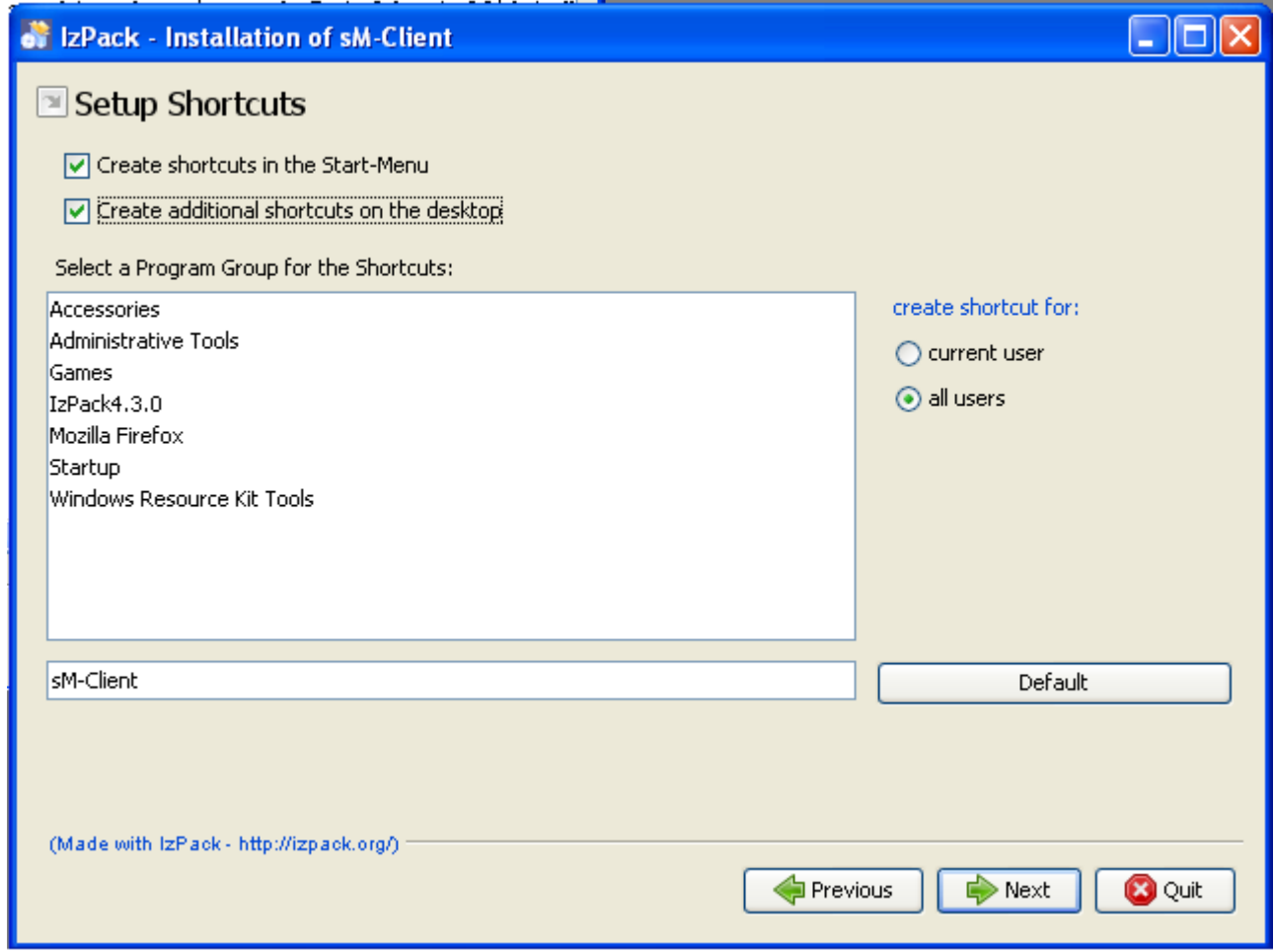

#### **Figure 7 - Menu de démarrage et raccourci**

<span id="page-31-0"></span>Sur cet écran, l'utilisateur peut générer une inscription dans le menu de départ et/ou un raccourci de desktop.

On peut continuer vers le prochain écran à l'aide du bouton «Next».

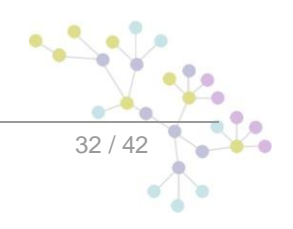

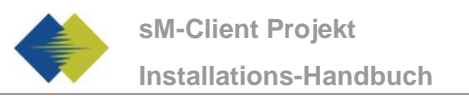

### <span id="page-32-0"></span>**5.3.6 Fin de l'installation**

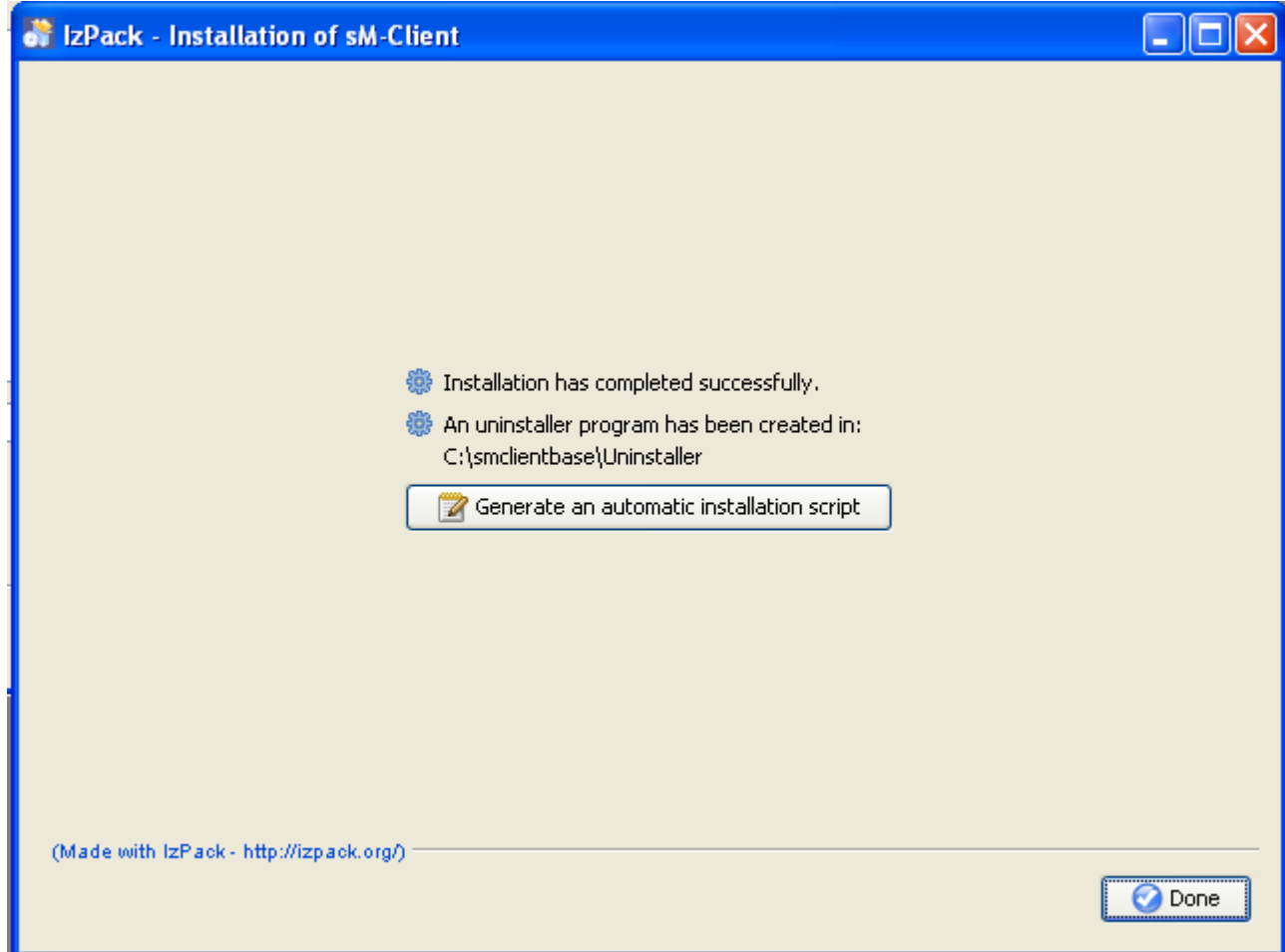

**Figure 8 – Fin de l'installation**

<span id="page-32-2"></span>Ceci est le dernier écran de l'installation. «Generate an automatic installation script» permet de générer un script d'installation qui contient exactement la même configuration comme effectuée.

Le wizard d'installation crée en outre un wizard de désinstallation. Ce dernier peut être utilisé pour une désinstallation complète. Il se trouve sous \$INSTALL\_DIR/Uninstaller.

## <span id="page-32-1"></span>**5.4 Adaptations manuelles**

Dans le fichier \$INSTALL\_DIR/configuration/config.properties, pour adapter le champ sedexId sur votre ID de sedex.

Au cas où l'adaptateur sedex n'a pas encore été installé, il doit être installé comme décrit sous 3.1.2. Il faut à cette occasion veiller à ce que le client sM a créé les interfaces de l'adaptateur sedex sous l'adresse suivante - \$INSTALL\_DIR/adapter.

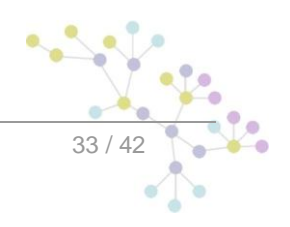

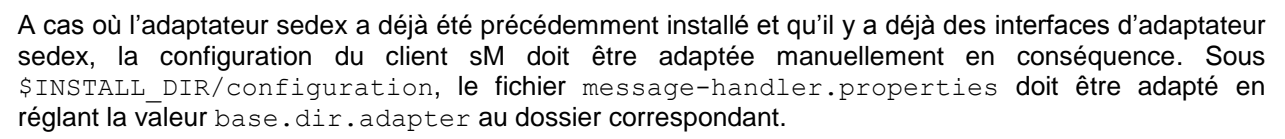

On n'a dans ce cas plus besoin des dossiers créés par le wizard \$INSTALL DIR/adapter, et ils peuvent être effacés.

D'autres configurations peuvent être adaptées à vos besoins au besoin et de façon analogue à l'installation manuelle (chapitre 4).

## <span id="page-33-0"></span>**5.5 Démarrage du client sM**

La dernière étape du wizard installe une entrée de client sM dans le menu de démarrage et/ou une icône de raccourci sur le desktop. Le client sM peut être démarré. On démarre d'abord la banque de données mysql (une fenêtre DOS propre est ouverte pour cela), ensuite le serveur JBoss. Dès que le serveur JBoss, l'application est disponible.

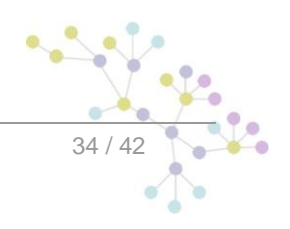

# <span id="page-34-0"></span>**6 INSTALLATION ET CONFIGURATION DU BANC D'ESSAI**

L'installation et la configuration du Banc d'essai sont semblables à celles du client sM et suppose également que l'installation de l'infrastructure a été faite. Il faut exécuter les étapes suivantes:

- Banc d'essai banque de données
- Banc d'essai fichier WAR
- Configuration des dossiers des interfaces

## <span id="page-34-1"></span>**6.1 Installation de la banque de données des bancs d'essai**

On montre ici à titre d'exemple la manière dont la banque de données peut être installée sous mySQL.

Il faut créer sous mySQL une banque de données portant le nom de smclient testbed:

mysql> CREATE DATABASE smclient testbed; Query OK, 1 row affected (0.05 sec)

Il faut ensuite créer un utilisateur de la banque de données pour pouvoir accéder à la banque de données

Nom: smclientUser

Mot de passe: password

```
mysql> GRANT ALL PRIVILEGES ON smclient_testbed.* TO 
tesbedUser@localhost IDENTIFIED BY 'mot de passe'; 
Query OK, 0 rows affected (0.06 sec)
```
#### **Tableau de configuration**

On crée ensuite un tableau de configuration que l'on remplit des valeurs correspondantes. Le script ciaprès doit être adapté et exécuté.

```
mysql> use smclient_testbed;
mysql> CREATE TABLE smclient_testbed.configuration(keycolumn 
VARCHAR(255) NOT NULL PRIMARY KEY, value VARCHAR(255));
INSERT INTO smclient_testbed.configuration VALUES('message-
handler.location','d:/smclient/message-handler-tb.properties');
INSERT INTO smclient testbed.configuration
VALUES('repository.location','d:/smclient/repository.properties');
```
**message-handler.location:** définit l'endroit où se trouve le fichier Properties avec les  $\bullet$ configurations pour le banc d'essai

**repository.location:** définit l'endroit où se trouve le fichier Properties avec les configurations  $\bullet$ pour le stockage. Si le client sM est aussi simultanément installé, on peut employer le même stockage

## <span id="page-35-0"></span>**6.2 Installation du banc d'essai sur JBoss**

#### **Configuration de la source de données pour le banc d'essai**

Il configurer une source de données afin de pouvoir accéder aux données depuis le serveur d'application et donc de l'application. Il faut pour cela configurer, dans JNDI, une entrée testbed montrant la banque de données correspondante et le schéma.

Pour la configuration, on peut p. ex. ajouter, dans le dossier JBoss\_Home/server/default/deploy, un fichier testbed-ds.xml. Voici ici un exemple de configuration pour MySQL:

```
<datasources>
    <local-tx-datasource>
     <jndi-name>testbed</jndi-name>
     <connection-
url>jdbc:mysql://localhost:3306/smclient_testbed</connection-url>
     <driver-class>com.mysql.jdbc.Driver</driver-class> 
     <user-name>testbedUser</user-name> 
     <password>password</password> 
    </local-tx-datasource>
</datasources>
```
Les champs user-name et password correspondent aux valeurs qui ont été indiquées au 6.1.

On a également besoin d'un pilote JDBC pour que la banque de données fonctionne (p. ex. mySQL Driver - [http://dev.mysql.com/downloads/connector/j/5.1.html\)](http://dev.mysql.com/downloads/connector/j/5.1.html). Le fichier Zip téléchargé doit d'abord être décomprimé. La bibliothèque des pilotes (dans le cas de mySQL - mysql-connector-java-5.1.7-bin.jar) doit être mémorisée dans le dossier JBoss\_Home/server/default/lib.

#### **Autres bibliothèques**

Il faut en outre encore ajouter le xml-resolver-1.2.jar, ce dernier peut être téléchargé <ici> (http://repo1.maven.org/maven2/xml-resolver/xml-resolver/1.2/xml-resolver-1.2.jar).

Il faut ensuite mémoriser le fichier dans le dossier JBoss\_Home/lib/endorsed.

#### **Configuration de la mémoire vive**

Afin d'assurer un fonctionnement sans incidents, il faut régler le MaxPermSize à 128MO.

Cela peut se faire soit dans les JAVA\_OPTS (par l'intermédiaire de la ligne de commande ou des variables de système) ou dans les fichiers run.sh (Linux) resp. run.bat (Windows) dans JBoss\_Home/bin/ (p. ex. d:\smclient\jboss-4.2.3.GA\bin\run.bat)

La ligne suivante doit être pour cela complétée par -XX: MaxPermSize=128m:

set JAVA\_OPTS=%JAVA\_OPTS% -Xms128m -Xmx512m -XX:MaxPermSize=128m

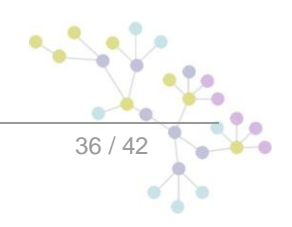

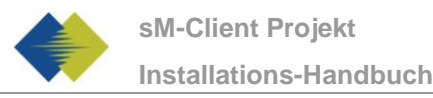

#### **Installation von testbed.war**

La dernière version du banc d'essai peut être téléchargée <ici> (http://sm-client.ctp-consulting.com/). Veuillez tenir compte du fait qu'en cas de téléchargement à l'aide d'Internet Explorer, l'extension de fichier peut être modifiée de .war à .zip. Dans ce cas, il faut à nouveau changer le suffixe en .war une fois le téléchargement effectué. **Le fichier téléchargé ne doit pas être décomprimé à l'aide de Win-Zip (ou de programmes similaires).**

Le fichier WAR doit être ensuite copié dans le dossier "JBOSS\_HOME/Server/default/deploy". Le serveur JBoss procède automatiquement à un déploiement de l'application (l'option Autodeploy doit être activée; c'est le cas de façon standard).

## <span id="page-36-0"></span>**6.3 Configuration du banc d'essai**

### <span id="page-36-1"></span>**6.3.1 Configuration des dossiers des interfaces**

Les interfaces sont définies dans le fichier Property message-handler.properties. Veuillez vous assurer que les dossiers indiqués existent bien.

### **6.3.1.1 message-handler-tb.properties**

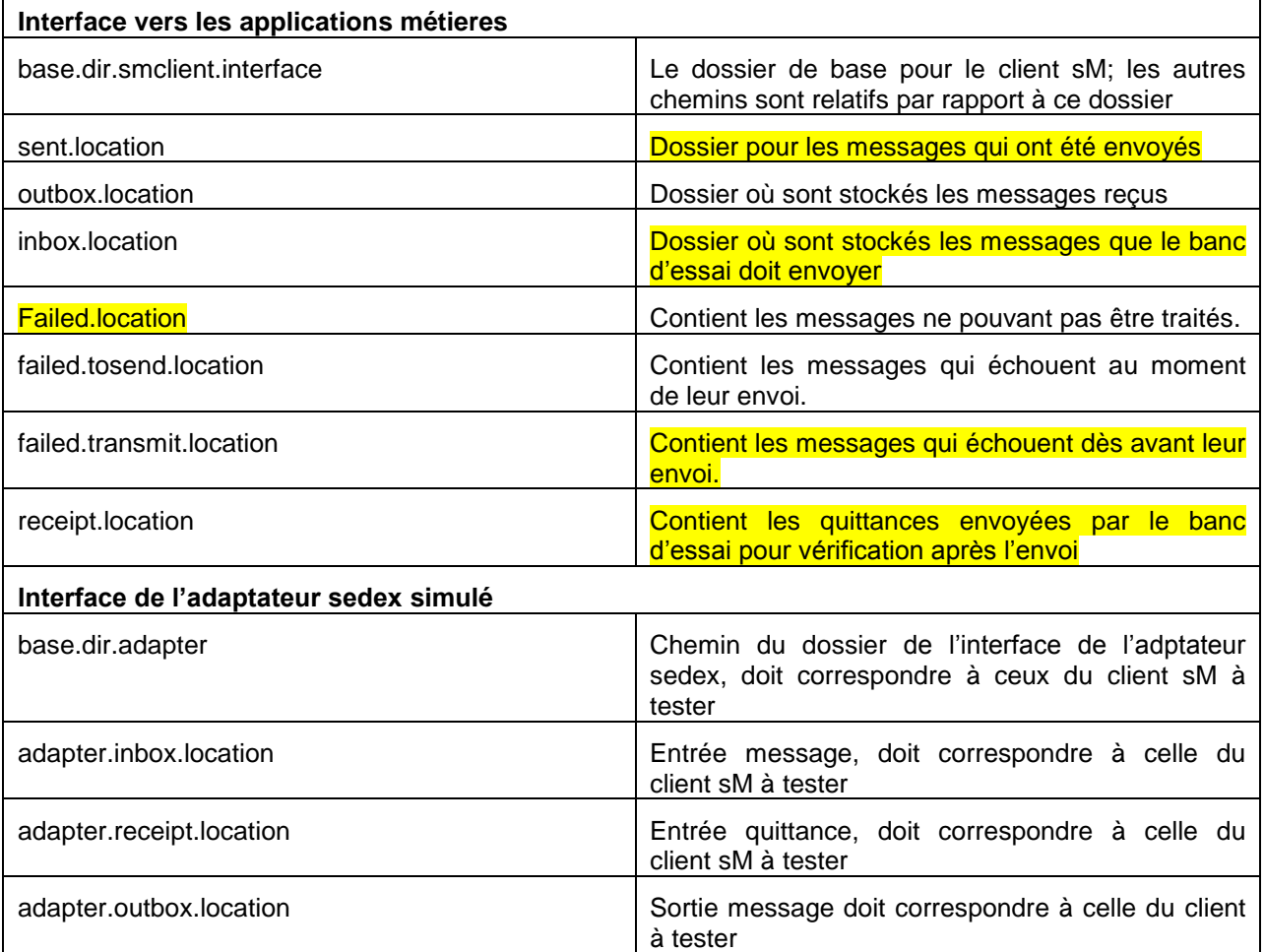

Exemple de configuration:

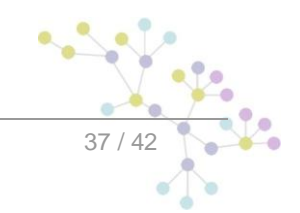

```
#base directory for messages all directories below are relative to 
base directory
base.dir.smclient.interface=D:/smclient/testbed/
#location for sent files
sent.location=sent/
#location for messages received
outbox.location=received/
#location for messages to send
inbox.location=tosend/
#location for deleted messages
deleted.location=deleted/
#location of exported messages
exported.location=exported/
#location of receipts
receipt.location=receipts/
#location of failed messages 
failed.location=failed/
#failed to send it could not be send by the smclient
failed.tosend.location=failed/failed_to_send/
#failed to transmit means that in the send the sedex client could 
not transmit our message
failed.transmit.location=failed/failed_to_transmit/
#configration of simulated sedex adapter
#working directory of sedex adapter all directories below are 
relative to base directory
base.dir.adapter=D:/smclient/interface/adapter/
#directory for incoming messages
adapter.inbox.location=inbox/
#directory for technical receipts
adapter.receipt.location=receipts/
#directory for outgoing messages
adapter.outbox.location=outbox/
```
### **6.3.1.2 repository.properties**

Le repository.properties est le même que que celui qui a déjà été décrit pour le client sM.

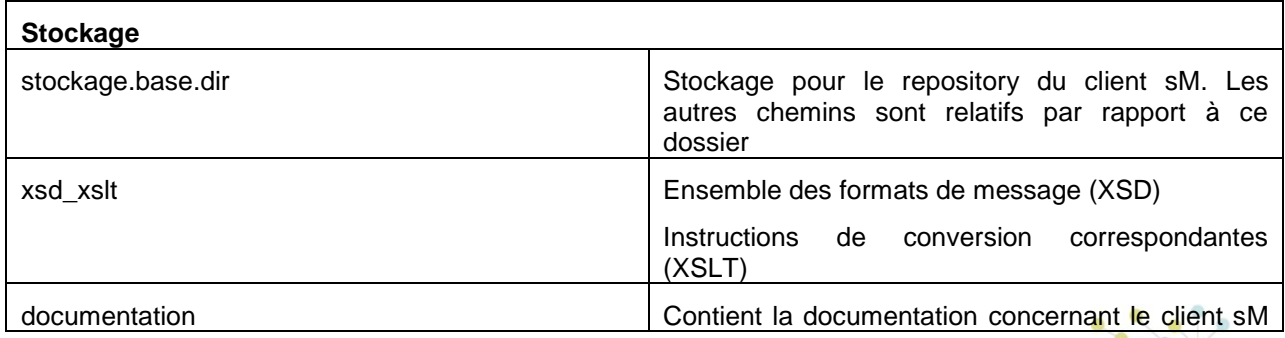

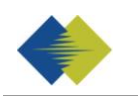

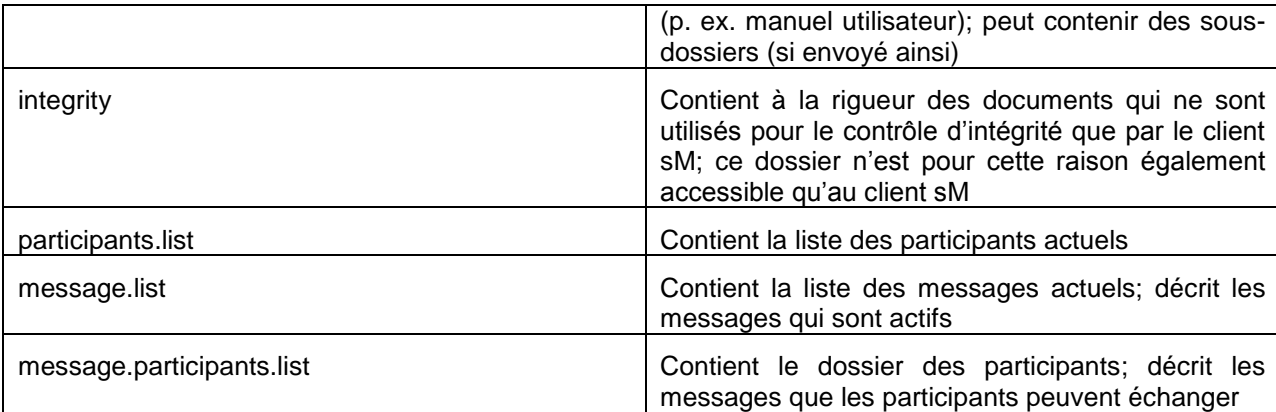

Exemple de configuration:

#stockage is file repository used to store xsd xslts and documentation stockage.base.dir=D:/smclient/interface/repository/ #directory for all xsds and xsls xsd\_xslt=xsd\_xslt #directory for documentation documentation=documentation #directory for optional integrity check files integrity=integrity\_check #location of participants list participants.list=participants\_list/participants-list.xml #location of messages list message.list=participants\_list/message-list.xml #location of message-participants list message.participants.list=participants\_list/message-participantslist.xml

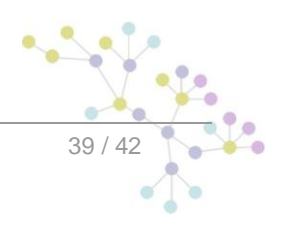

# **7 VÉRIFICATION DE L'INSTALLATION**

<span id="page-39-0"></span>Il faut procéder aux 3 tests suivants une fois l'installation du client sM effectuée.

- $\bullet$ Appel d'une page de version dans le navigateur
- Vérification dans le log JBoss  $\bullet$
- Envoi et réception d'un message de test  $\bullet$

## <span id="page-39-1"></span>**7.1 Appel de la page de version**

On peut appeler la page de version du client sM à l'aide d'un navigateur. Vous atteignez cette dernière avec la configuration standard à:

<http://localhost:8080/smclient/version.seam>

Si l'adresse et le port du client sM devaient avoir été configurés différemment, on trouvera la page de version au lieu adapté en conséquence.

La page doit afficher la version actuelle du client sM installée, de façon analogue à l'illustration suivante.

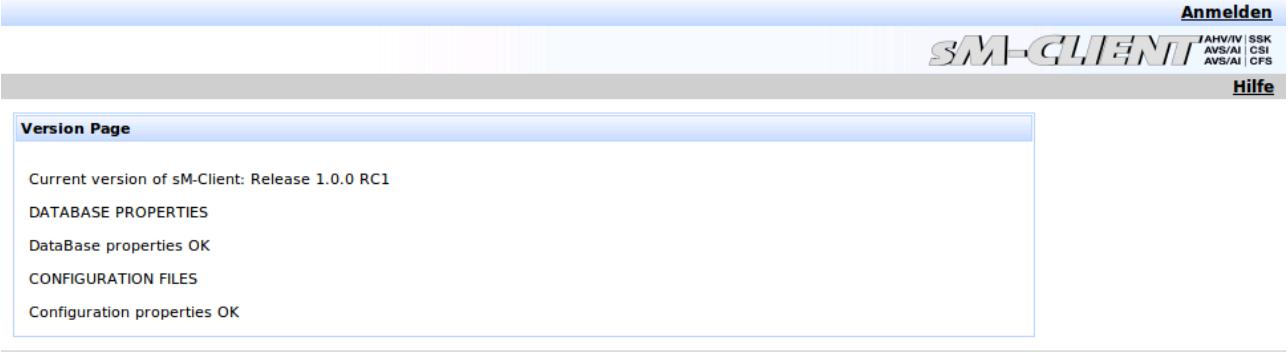

<span id="page-39-2"></span>**Rechtliches** 

## **7.2 Vérification dans le log JBoss**

Au cas où la page de version n'est pas affichée, on peut vérifier dans le log JBoss si des erreurs quelconques apparaissent.

## <span id="page-39-3"></span>**7.3 Envoi et réception d'un message de test**

Un message de test peut être copié dans un des dossiers de sortie valide afin de vérifier si l'envoi et la réception fonctionnent correctement. Ce message doit être à cette occasion adressé à l'expéditeur.

Le message doit ensuite être envoyé par le client sM et aussi être reçu par lui. L'ensemble du traitement du message peut ainsi être suivi à l'aide de l'Audit-Trail et le cas échéant des logs. On peut en outre vérifier si l'envoi et la réception de tous les messages et quittances se trouvent dans les bons dossiers.

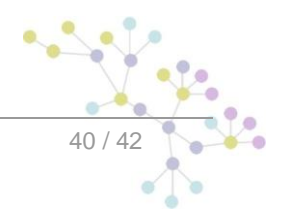

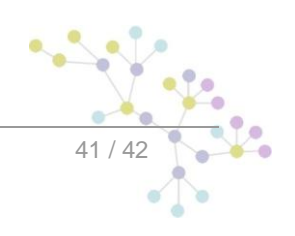

## **Cambridge Technology Partners (Switzerland) S.A.**

## **Nyon**

27 Ch. de Précossy CH-1260 Nyon

Tél: +41 (0)22 306 4646 Fax: +41 (0)22 306 4647

## **Zurich**

Imperial – 4th floor Leutschenbachstrasse 41 8050 Zürich

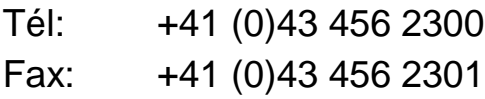

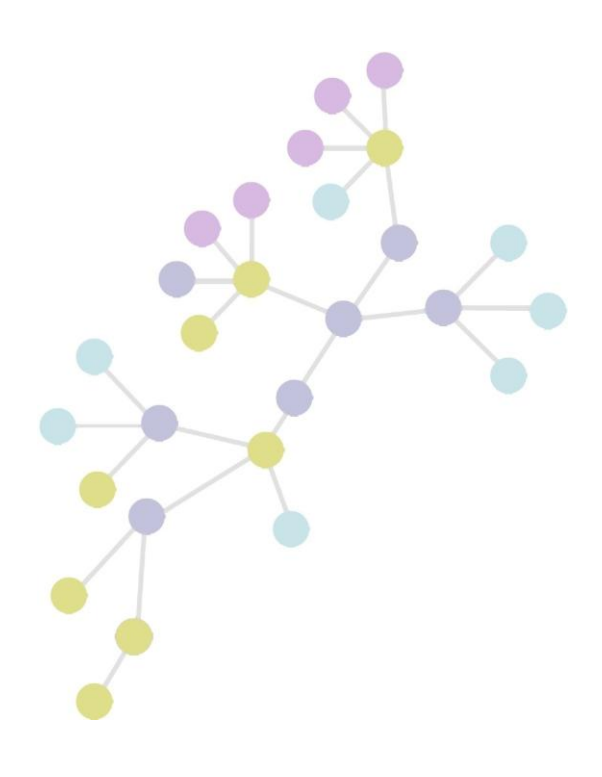